# SGH-T528G

# MOBILE PHONE

# **User Manual**

Please read this manual before operating your phone, and keep it for future reference.

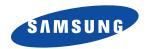

# **Intellectual Property**

All Intellectual Property, as defined below, owned by or which is otherwise the property of Samsung or its respective suppliers relating to the SAMSUNG Phone, including but not limited to, accessories, parts, or software relating there to (the "Phone System"), is proprietary to Samsung and protected under federal laws, state laws, and international treaty provisions. Intellectual Property includes, but is not limited to, inventions (patentable or unpatentable), patents, trade secrets, copyrights, software, computer programs, and related documentation and other works of authorship. You may not infringe or otherwise violate the rights secured by the Intellectual Property. Moreover, you agree that you will not (and will not attempt to) modify, prepare derivative works of, reverse engineer, decompile, disassemble, or otherwise attempt to create source code from the software. No title to or ownership in the Intellectual Property is transferred to you. All applicable rights of the Intellectual Property shall remain with SAMSUNG and its suppliers.

# Samsung Telecommunications America (STA), LLC

 Headquarters:
 Customer Care Center:

 1301 E. Lookout Drive
 1000 Klein Rd.

 Richardson, TX 75082
 Plano, TX 75074

 Toll Free Tel:
 1.888.987.HELP (4357)

Internet Address: http://www.samsungusa.com

© 2011 Samsung Telecommunications America, LLC is a registered trademark of Samsung Electronics America, Inc. and its related entities.

Do you have questions about your Samsung Mobile Phone?
For 24 hour information and assistance, we offer a new FAQ/ARS System
(Automated Response System) at:

www.samsung.com/us/support

GH68-32644A

Printed in China

T9 Text Input is licensed by Tegic Communications and is covered by U.S. Pat. 5,818,437; U.S. Pat. 5,953,541; U.S. Pat. 6,011,554 and other patents pending. ACCESS<sup>®</sup> and NetFront™ are trademarks or registered trademarks of ACCESS Co., Ltd. in Japan and other countries.

The Bluetooth® word mark, figure mark (stylized "B Design"), and combination mark (Bluetooth word mark and "B Design") are registered trademarks and are wholly owned by the Bluetooth SIG.

microSD™ and the microSD logo are Trademarks of the SD Card Association.

Openwave<sup>®</sup> is a registered Trademark of Openwave. Inc.

SISO AND SISO ARE Trademarks of SRS Labs, Inc. CS Headphone and WOW HD technologies are incorporated under license from SRS Labs, Inc.

#### **Open Source Software**

Some software components of this product incorporate source code covered under GNU General Public License (GPL), GNU Lesser General Public License (LGPL), OpenSSL License, BSD License and other open source licenses. To obtain the source code covered under the open source licenses, please visit:

http://opensource.samsungmobile.com/index.jsp.

#### SAR Information

Your wireless phone is a radio transmitter and receiver. It is designed and manufactured not to exceed the emission limits for exposure to radio frequency (RF) energy set by the Federal Communications Commission (FCC) of the U.S. Government. These limits are part of comprehensive guidelines and establish permitted levels of RF energy for the general population. The guidelines are based on the safety standards that were developed by independent scientific organizations through periodic evaluation of scientific studies.

The standards include a substantial safety margin designed to assure the safety of all persons, regardless of age and health.

The exposure standard for wireless phones employs a unit of measurement known as Specific Absorption Rate (SAR). The SAR limit set by the FCC is 1.6 W/kg. The highest SAR values for this model phone were Head: 0.62 W/kg, Body-worn: 1.08 W/kg.

# **Disclaimer of Warranties; Exclusion of Liability**

EXCEPT AS SET FORTH IN THE EXPRESS WARRANTY CONTAINED ON THE WARRANTY PAGE ENCLOSED WITH THE PRODUCT. THE PURCHASER TAKES THE PRODUCT "AS IS". AND SAMSUNG MAKES NO EXPRESS OR IMPLIED WARRANTY OF ANY KIND WHATSOEVER WITH RESPECT TO THE PRODUCT, INCLUDING BUT NOT LIMITED TO THE MERCHANTABILITY OF THE PRODUCT OR ITS FITNESS FOR ANY PARTICULAR PURPOSE OR USE: THE DESIGN. CONDITION OR QUALITY OF THE PRODUCT: THE PERFORMANCE OF THE PRODUCT: THE WORKMANSHIP OF THE PRODUCT OR THE COMPONENTS CONTAINED THEREIN: OR COMPLIANCE OF THE PRODUCT WITH THE REQUIREMENTS OF ANY LAW. RULE. SPECIFICATION OR CONTRACT PERTAINING THERETO, NOTHING CONTAINED IN THE INSTRUCTION MANUAL SHALL BE CONSTRUED TO CREATE AN EXPRESS OR IMPLIED WARRANTY OF ANY KIND WHATSOFVER WITH RESPECT TO THE PRODUCT, IN ADDITION. SAMSUNG SHALL NOT BE LIABLE FOR ANY DAMAGES OF ANY KIND RESULTING FROM THE PURCHASE OR USE OF THE PRODUCT OR ARISING FROM THE BREACH OF THE EXPRESS WARRANTY. INCLUDING INCIDENTAL. SPECIAL OR CONSEQUENTIAL DAMAGES. OR LOSS OF ANTICIPATED PROFITS OR BENEFITS.

# **Table of Contents**

| Section 1: Getting Started          | 5  |
|-------------------------------------|----|
| Setting Up Your Phone               | 5  |
| Charging the Battery                | 7  |
| Switching the Phone On or Off       | 8  |
| Locking the Touch Screen            | 8  |
| Setting Up Voice Mail               | 9  |
| Section 2: Understanding Your Phone | 11 |
| Features                            | 11 |
| Front View                          | 12 |
| Side Views                          | 14 |
| Rear View                           | 15 |
| Display Layout                      | 16 |
| Menu Navigation                     | 19 |
| Widgets                             | 23 |
| Widget List Navigation              | 28 |
| Understanding the Events Widget     | 30 |
| Section 3: Call Functions           | 32 |
| Displaying Your Phone Number        | 32 |
| Making a Call                       | 32 |
| Making a Call from the Address Book | 34 |
| Answering a Call                    | 34 |
| Dialing Options                     | 35 |
| Recent Calls                        | 35 |
| Call Time                           | 36 |
| Data Counter                        | 36 |
| Options During a Call               | 36 |
| Section 4: Entering Text            | 41 |
| Keys                                | 41 |
| Using the QWERTY Keypad             | 42 |

| Changing the rext input wode              | 44 |
|-------------------------------------------|----|
| Using T9 Mode                             | 44 |
| Using Abc In Portrait Mode                | 47 |
| Using Numeric In Portrait Mode            | 48 |
| Using Symbols                             | 48 |
| Using Emoticon (EMO) Mode                 | 49 |
| Section 5: Contacts and Your Address Book | 50 |
| Adding a New Contact                      | 50 |
| Using Contacts                            | 53 |
| Address Book Options                      |    |
| FDN Mode                                  | 55 |
| Groups                                    | 56 |
| Favorites                                 | 56 |
| Section 6: Multimedia                     | 59 |
| Music Player                              | 65 |
| Video Player                              | 68 |
| Pictures                                  | 69 |
| Camera                                    | 71 |
| Using the Camera                          | 71 |
| Camera and Camcorder Options              | 73 |
| Using the Camcorder                       | 80 |
| Games                                     | 83 |
| Section 7: Messaging                      | 84 |
| Types of Messages                         | 84 |
| Creating and Sending Messages             | 84 |
| Additional Message Options                | 85 |
| Viewing New Received Messages             | 87 |
| Using Message Options                     | 88 |
| Using Email                               | 89 |
| Using Exchange Email                      | 89 |
| Voicemail                                 | 90 |
| Messaging Settings                        | 90 |
|                                           |    |

| Templates                                                                                                    |                                 |
|----------------------------------------------------------------------------------------------------|---------------------------------|
| Deleting Messages                                                                                                    | 90                              |
| Used Space                                                                                                    | 90                              |
| Section 8: Change Your Settings                                                                                                    | 92                              |
| Sound Profile                                                                                                    |                                 |
| Display and Light Settings                                                                                                    | 95                              |
| Time and Date                                                                                                    | 96                              |
| Phone Settings                                                                                                    | 96                              |
| Call Settings                                                                                                    | 98                              |
| Connectivity                                                                                                    | 100                             |
| Applications Settings                                                                                                    | 100                             |
| Memory Management                                                                                                    | 102                             |
| Section 9: Connections                                                                                                    | 103                             |
| Browser                                                                                                    | 103                             |
| Bluetooth                                                                                                    | 104                             |
| PC Connections                                                                                                    | 107                             |
| 0 " 40 1 " "                                                                                                    |                                 |
| Section 10: Applications                                                                                                    | 109                             |
| Accessing the Applications Menu                                                                                                    |                                 |
|                                                                                                    | 109                             |
| Accessing the Applications Menu                                                                                                    | 109<br>109                      |
| Accessing the Applications Menu                                                                                                    | 109<br>109<br>110               |
| Accessing the Applications Menu                                                                                                    | 109<br>109<br>110               |
| Accessing the Applications Menu My Space Facebook Browser                                                                                                   | 109<br>110<br>110<br>111        |
| Accessing the Applications Menu My Space Facebook Browser  Section 11: My folders                                                                           | 109<br>110<br>110<br>111        |
| Accessing the Applications Menu My Space Facebook Browser  Section 11: My folders My folders Functions                                                      | 109<br>110<br>110<br>111<br>111 |
| Accessing the Applications Menu My Space Facebook Browser  Section 11: My folders My folders Functions Applications                                         |                                 |
| Accessing the Applications Menu My Space Facebook Browser  Section 11: My folders My folders Functions Applications Audio                                   |                                 |
| Accessing the Applications Menu My Space Facebook Browser  Section 11: My folders My folders Functions Applications Audio Games                             |                                 |
| Accessing the Applications Menu My Space Facebook Browser  Section 11: My folders My folders Functions Applications Audio Games Pictures                    |                                 |
| Accessing the Applications Menu My Space Facebook Browser  Section 11: My folders  My folders Functions Applications Audio Games Pictures Tools             |                                 |
| Accessing the Applications Menu My Space Facebook Browser  Section 11: My folders  My folders Functions Applications Audio Games Pictures Tools Other Files |                                 |

| Camera            |
|-------------------|
| Music Player      |
| /oice Recognition |
| Record Audio118   |
| Alarms119         |
| Calendar          |
| Recent Calls      |
| Memo              |
| Tasks             |
| Calculator        |
| Fip Calculator    |
| Converter         |
| Norld Clock       |
| Timer             |
| Stopwatch         |

# **Section 1: Getting Started**

This section explains how to start using your phone by charging your battery, setting up your voice mail and installing a memory card.

# **Setting Up Your Phone**

#### SIM Card

Your phone comes with a pre-installed SIM card.

#### Removing the Battery Cover

- 1. If the phone is turned on, press and hold until the phone turns off.
- Remove the battery cover by placing your thumbnail into the slot at the bottom of the phone (1). If you have fragile nails, use a pointed object.
- 3. Lift the cover up and off the phone (2).

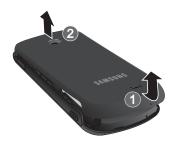

#### **Installing the Battery**

- Insert the battery into the opening on the back of the phone, making sure the gold contacts align (1).
- 2. Gently press down to secure the battery (2).

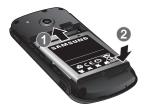

Note: Make sure the battery is properly installed before switching on the phone.

# **Replacing the Battery Cover**

- 1. Place the battery cover on the back of the phone and press down (1).
- 2. Press down on the bottom of the phone (2) until you hear a light click.

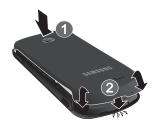

#### **Charging the Battery**

Your phone is powered by a rechargeable Li-ion battery. The Travel Adapter used to charge the battery is included with your phone. Use only Samsung-approved batteries and chargers.

Note: Before using your phone for the first time, you must fully charge the battery. A discharged battery requires approximately 4 hours to recharge fully.

Although you can use the phone while the battery is charging, doing so requires additional charging time.

Long backlight settings, searching for service, vibrate mode, browser use, and other variables may reduce the battery's talk and standby times.

#### **Using the Travel Adapter**

 With the battery installed, lift and rotate the plastic cover of the Power/ Accessory Interface connector at the top of the phone.

Important!: Verify that the battery is properly installed prior to connection. If the battery is not properly installed and the wall charger is connected, the handset may power off and on continuously, preventing proper operation.

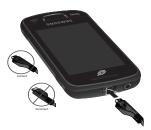

2. Plug the travel adapter connector into the jack on your phone.

- 3. Plug the travel adapter power plug into a standard AC wall outlet.
- When the battery is fully charged, the phone displays a message telling you the battery is full. Remove the connector from the phone.

Note: Failure to unplug the wall charger before you remove the battery can cause damage to the phone.

Warning!: If your handset has a touch screen display, please note that a touch screen responds best to a light touch from the pad of your finger. Using excessive force when pressing on the touch screen may damage the tempered glass surface and void the warranty.

#### Low Battery Indicator

When the battery is weak and only a few minutes of talk time remain, the battery icon ([\_\_\_\_\_\_\_]) blinks and the device sounds a warning tone at regular intervals. In this condition, your phone conserves its remaining battery power, not by turning off the backlight, but by entering the dimming mode. For a quick check of your battery level, glance at the battery charge indicator located in the upper-right corner of your device's display. Five bars ([\_\_\_\_\_\_]) indicate a full charge.

When the battery level becomes too low, the phone automatically turns off.

# **Switching the Phone On or Off**

- To turn on, press and hold until the phone switches on. The phone launches the activation splash screen and searches for the network. Once the network is found, you can make or receive calls.
- 2. To turn off, press and hold until the phone switches off.

# **Locking the Touch Screen**

 Press the Lock Key on the upper right side of the phone to lock the touch screen.

- 2. Press and hold the Lock Key to unlock the touch screen.
  - or -

Touch and hold 🗈 on the Idle screen to unlock the touch screen.

# **Setting Up Voice Mail**

- 1. In Idle mode, press "", then touch and hold "".
  - You may be prompted to enter a password.

Note: You can also access your voicemail from the on-screen keypad by touching  $\[ 1 \]$  then pressing  $\[ \]$  or touch Call.

Follow the tutorial to create a password, record a greeting, and record your name.

Note: These steps may be different depending on your network.

#### **Accessing Voice Mail**

- 1. In Idle mode, press , then touch and hold  $\boxed{1}$  ...
- 2. When connected, follow the voice prompts from the voice mail center.

#### **Accessing Voice Mail From Another Phone**

- 1. Dial your wireless phone number.
- When you hear your voicemail greeting, press \* P (the asterisk key on the phone you are using).
- 3. Enter your passcode using the on-screen keypad.

#### **Installing the Memory Card**

Your phone also supports the use of a memory card (microSD<sup>TM</sup>) for storage of data, music, pictures, and video files. Your phone supports up to a 16 GB memory card

▶ Push the microSD card into the slot until it clicks.

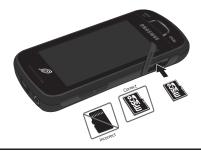

**Note:** Make sure the microSD gold contact pins are oriented as shown and the card is securely inserted.

# **Section 2: Understanding Your Phone**

This section outlines some key features of your phone. It also describes the screen and the icons that appear when the phone is in use.

#### **Features**

Your phone is lightweight and easy to use, and it offers many useful features. The following list outlines a few of the features included in your phone.

- Touch screen with menu driven access to features and options
- Widgets
- Bluetooth® Wireless Technology
- · Camera/Camcorder
- Mobile Email
- Browser
- Memory Card slot for optional microSD<sup>TM</sup> card
- Tools feature provides access to Camera, Music Player, Voice recognition, Record Audio, Alarms, Calendar, Recent Calls, Memo, Tasks, Calculator, Tip Calculator, Converter, World Clock, Timer and Stopwatch.

#### **Front View**

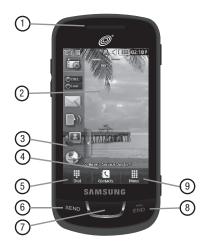

- 1. External speaker: allows you to hear the caller.
- Display: shows the information needed to operate your phone, such as the received signal strength, phone battery level, time, and so on.
- 3. Widget tab: allows you to open the Widget toolbar.
- Contacts key: allows you to access your current Contacts, Groups, and Favorites lists.
- Dial key: allows you to access the Phone Functions menu, such as Dialer, Contacts, and Create message screen.

- 6. Talk/Send key: allows you to power on the phone, make or answer a call, and access your call history, Call Manager, and Block Caller features. Press and hold to redial the last phone number.
- Back key: allows you to return to the previous menu while in menu mode.
   While in the Web browser, allows you to return to the previous page. In Idle mode, allows you to launch the Prepaid menu.
- 8. Power/End key: ends a call. Press and hold to turn the phone on or off. While in a menu, pressing this key once cancels the current input and twice returns the phone to Idle mode.
- 9. Menu key: allows you to access your phone menus and widgets in Idle mode. While in the Menu screen, the Menu key is replaced with the Message key. The Message key allows you to create new text or multimedia messages.

#### **Side Views**

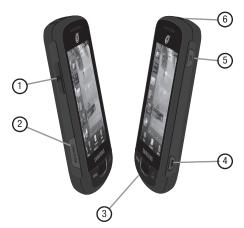

- 1. Volume key: ( ) allows you to adjust the ringer volume while in standby mode or adjust the voice volume during a call. When receiving an incoming call, briefly press down either end of the volume key to mute the ring tone. Press and hold either end of the volume key to reject the call and send it directly to voicemail. Adjusts text size when reading a message or using the browser in the Applications folder.
- Memory Card Slot: allows you to plug in an optional microSD memory card for additional multimedia file storage.
- 3. Microphone: allows other callers to hear you when you are speaking to them.

- Camera/Camcorder key: ( ) allows you to take pictures or videos when you are in camera or camcorder mode. In Idle mode, press to launch the camera/camcorder
- Lock key: ( ) lets you lock or unlock the touch screen. For more information on locking your phone, see "Locking and Unlocking the Phone" on page 19.
- Power/Accessory Interface connector: allows you to connect a Travel Charger or other optional accessories such as a USB/data cable or a handsfree headset.

#### Rear View

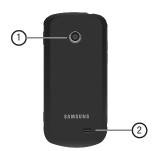

- 1. Camera lens: is used to take pictures and shoot videos.
- 2. External speaker: allows you to hear when the Speakerphone is turned on.

# **Display Layout**

Your display screen provides a wealth of information about phone status and options, as well as providing access to the Widget List. For more information about the Widget List, see "Widgets" on page 23.

The display has four main areas:

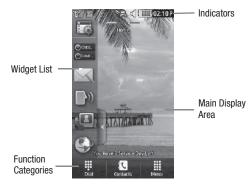

# **Function Categories**

Function categories are shortcuts to **Dial** for dialing a number, **Contacts** for accessing the contacts list, and **Menu** for displaying the icons for application and folder access. While viewing the Main Menus, the **Menu** category changes to **Message**, which can be used to view and create messages.

#### **Icons**

This list identifies the icons that appear in your phone display and Indicator area:

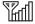

Displays your current signal strength. The greater the number of bars, the stronger the signal.

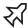

Indicates that the Airplane Mode is active. You cannot send or receive any calls or access online information.

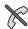

Displays when you are out of your service area.

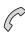

Displays when a call is in progress.

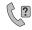

Displays within the lock screen when a call has been missed.

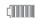

Displays your battery's charge level. The more bars you see, the more power you have remaining.

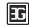

Displays when your connection to a 3G network is active.

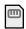

Displays when an internal microSD memory card is detected.

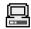

Displays when the phone is connected to a computer with a supported USB cable connection.

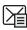

Displays within the Indicators area when a new text message is received.

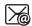

Displays within the Indicators area when a new email message is received.

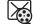

Displays within the Indicators area when a new multimedia message is received.

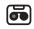

Displays within the Indicators area when a new voice mail is received.

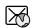

Displays within the Indicators area when a new WAP message is received.

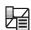

Displays when Inbox is full - Text Message.

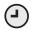

Displays when you set an alarm to ring at a specified time. For more information, refer to "Alarms" on page 119.

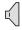

Displays when the Sound profile is set to Normal.

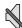

Displays when Silent Mode is activated.

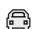

Displays when the Sound profile is set to Driving.

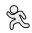

Displays when the Sound profile is set to Outdoor.

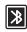

Displays when Bluetooth is activated.

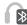

Displays when a Bluetooth stereo headset has been paired with the phone.

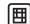

Displays when a TTY device has been inserted.

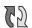

Displays when your Address Book is synchronizing with the Address Book, the network backup service.

# **Menu Navigation**

This section explains the menu navigation for your phone.

- Touching an on-screen option activates the feature.
- Menu lists can be viewed by using your fingertip to scroll up or down the on-screen list or by pressing the volume key up or down.

# **Locking and Unlocking the Phone**

When your phone is locked, there are two ways to unlock your phone:

- Press and hold the Lock Key located on the upper right side of your phone.
- Touch and hold 🙃 on the Idle screen.

# **Navigating Through the Main Menus**

Your phone originally has three main menus. Some icons can be deleted and replaced with new icons.

- Drag your finger across the Main Menus to scroll through the three Main Menus. You can scroll in either direction.

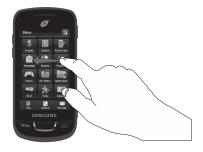

The icons initially contained in the three Main Menus are shown below.

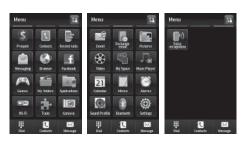

# **Opening an Application**

- ► Tap the associated on-screen icon.
  - Press to exit from the current menu and return to the previous screen.
  - Press to exit from the current location or function, cancel your input, and return to the lalle screen

#### **Navigating Through Menus**

As you navigate through a menu, options display on the screen as scrollable lists. Function categories, located at the bottom of most screens, provide access to additional screen options.

To navigate a scrollable list:

- 1. From the Idle screen, touch
- 2. Scroll through the main menus and press an icon to make your selection.
- 3. You can perform the following operations:
  - · Touch an on-screen entry field to activate it.
  - Firmly press and slide your finger up or down the screen to scroll through lists of menu items.
  - Navigate through a long list by pressing the volume key up or down.

#### **Scrolling Through Field Entries**

Some screens ask you to assign a value to an on-screen field by either touching the up or down selection arrows or by quickly sliding through these values by using your fingertip. An example of these actions can be found on the Alarm page.

- 1. Touch ## → Tools → Alarms → Create Alarm.
- Touch the Alarm Time field and use the Keypad mode to adjust the Hour, Minute, and AM/PM values manually or the Wheel mode by using the + (up) or - (down) buttons or by quickly sweeping your fingertip over the numbers.

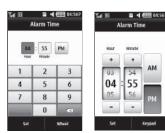

#### **Menu Navigation Notation**

The following notation shows an example of a statement used in this manual to direct you to a menu, submenu or menu item.

▶ In Idle mode, touch  $\implies$  My folders  $\rightarrow$  Tools  $\rightarrow$  Calendar.

This notation directs you to perform the following operations:

- Touch the Menu soft key.
- Touch the My folders icon.
- Scroll to and touch **Tools** in the My folders menu.
- · Scroll to and touch Calendar in the Tools menu.

According to the selections you make, soft keys display to provide more options:

Touch More → Calendar Settings → View by.

This notation directs you to perform the following operations:

- Touch the More soft key.
- . Scroll to and touch Calendar Settings in the list of options.
- Scroll to View by in the Calendar Settings list.

#### Widgets

A Widget List is located on the left of the Idle screen providing access to the following programs: Widget Setting, Analog Clock, Digital Clock, Dual Clock, Create Message, Buddy List, Voice Recognition, Browser, Today, Calendar, Pictures, Games, Widget Memo 1, 2, and 3, Message Inbox, Record Audio, Memo, Timer, Go on a Diet, Birthday, Sound Profile, Bluetooth, Calculator, Video, Google Search, AP Mobile, MySpace, Facebook, Twitter, Samsung Apps and AccuWeather.com.

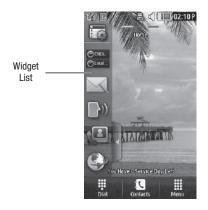

You can customize the Widget List by keeping the widgets docked in the list or by dragging them anywhere on the Idle screen.

#### **Displaying and Hiding Widgets**

To select the items that are displayed or hidden in the Widget List:

- 1. From Idle mode, touch the Widget List to open it.
- 2. Touch to display the Widget menu.

 $\textbf{3.} \quad \text{Touch the box to place a check mark next to each Widget you want to display.}$ 

- or -

Touch the box to remove the check mark from Widgets you want to hide.

The following table contains descriptions of available Widgets.

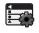

**Widget Manager**: allows you to choose which widgets to display on the Widget List.

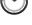

**Analog Clock**: displays the current time on an analog clock.

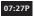

**Digital Clock**: displays the current time on a digital clock.

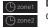

**Dual Clock**: displays current time in other userdefined international locations.

For more information, refer to "World Clock" on page 125.

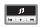

Music Player: allows you to play music files stored on the phone and external card and control the playback.

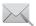

Create Message: allows you to create new text or picture messages. For more information, refer to "Creating and Sending Messages" on page 84.

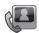

**Buddy List**: displays the Favorites list. You can use the pull-down Contacts menu to select all Contacts and Groups.

 Drag and drop the Buddy List onto the desktop to view the contacts by Favorites, Groups, or by all Contacts. These favorites are listed and can be edited in Address Rook - Favorites

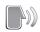

Voice Recognition: allows you to use your voice to dial, look up contacts, launch applications, and navigate phone menus. Follow the on-screen tutorial

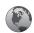

**Browser**: opens the Mobile Web home page.

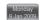

Today: displays the current date (month/day/year).

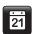

**Calendar**: allows you to access the Calendar feature

With the Calendar feature, you can:

- · Consult the calendar by month, week, or day.
- · Set schedules and note anniversaries.
- · Write memos to keep track of your schedule.
- · Set an alarm to act as a reminder.

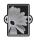

**Pictures**: allows you to view the list of photos downloaded from the web server, received in messages, or taken by the camera. You can assign an image as wallpaper.

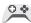

Games: allows you to access your Games folder.

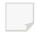

Widget Memo 1: allows you to write a short memo to keep on your Widget List or main display. The Widget Memo is limited to 80 characters.

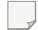

Widget Memo 2: allows you to write a short memo to keep on your Widget List or main display. The Widget Memo is limited to 80 characters.

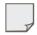

Widget Memo 3: allows you to write a short memo to keep on your Widget List or main display. The Widget Memo is limited to 80 characters.

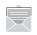

Message Inbox: allows you to access your inbox.

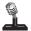

Record Audio: allows you to record voice memos.

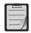

Memo: allows you to access the Memo feature.

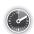

Timer: allows you to access your Timer.

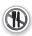

**Go on a Diet**: allows you to see how many days have pasted since starting a diet. Touch the icon and touch **Start** to start keeping track of days.

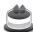

**Birthday**: displays an on-screen alert for up to 5 upcoming birthdays, according to information entered in the Address Book for a contact birthday.

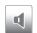

**Sound Profile**: allows you to quickly modify your current sound profile.

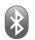

**Bluetooth**: From this application you can activate Bluetooth and configure it so other Bluetooth devices can see your device by name.

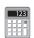

Calculator: allows you to use the built-in calculator.

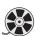

**Video**: allows you to play videos stored on the phone.

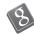

**Google Search**: allows you to perform Google searches on the Mobile Web.

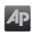

**AP Mobile**: provides access to international, national and local news.

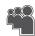

MySpace: allows you to sign up for an account and to create and customize your profile with photos, videos

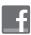

Facebook: allows you to sign up for an account and to create and customize your profile with photos, videos.

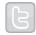

Twitter: allows you to sign up for an account and to create and customize your profile with photos, videos.

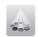

**Samsung Apps.**: allows you to access Samsung Apps.

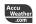

**AccuWeather.com**: allows you to access AccuWeather.com using your browser.

# **Widget List Navigation**

You can drag the widgets to any of the three Idle screens to use the application or feature, then drag it back to the Widget List when you are finished. There are three different widget Idle screens you can use. You can have different widgets on all three Idle screens

#### **Accessing the Widget List**

- Tap the Widget List tab, located on the left side of the main display, to open the Widget (quick access) Bar.
- Tap the Widget List tab or anywhere on the Idle screen to close the Widget List.

#### **Undocking Widgets**

You can easily customize the Widget List by either keeping these mini-apps docked within the bar itself or undocking them by dragging onto your Main display screen.

- 1. Touch and hold the widget.
- While still holding the icon, in a single motion, drag it over to the new location and release your finger from the screen. The application is now located on the Idle screen.

Note: You can drag a widget to a location of your choice on the Idle screen or just touch the widget on the Widget List and it displays in the center of the Idle screen.

# **Rearranging Widgets**

You can customize the Widget List by moving the widgets. You can place your frequently used widgets at the top of the list.

- Touch and hold the widget.
- While still holding the icon, drag it away from the Widget List and drop it on the main screen. Then drag it back into its new location in the list.

#### **Activating a Widget**

- Locate your widget. If the widget is on the Widget List, touch it to move it to an Idle screen.
- 2. Touch the icon to activate the mini-application (widget).

#### Scrolling Through the Widget List

Although the Widget List contains a number of widgets, it can only display six widget icons at one time on the bar.

▶ Use your fingertip to scroll up and down along the Widget List.

# **Accessing Multiple Widget Idle Screens**

Drag your finger along the three bars at the top of the Idle screen to scroll through the three widget Idle screens. You can scroll in either direction.

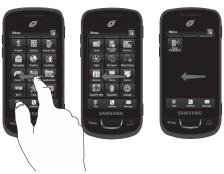

# **Understanding the Events Widget**

The Event Widget is an area that displays on the screen to inform you of calendar events, missed calls, or when new messages have been sent to the phone.

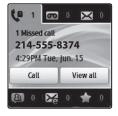

The following is a description of these on-screen notification tabs:

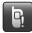

Displays when the Event Widget is parked on the Widget List.

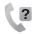

Displays as a tab within the Event Widget when a call has been missed.

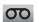

Displays as a tab within the Event Widget when a new voice mail message is received.

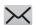

Displays as a tab within the Event Widget when a new message is received.

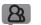

Displays as a tab within the Event Widget when a new chat message is received.

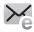

Displays as a tab within the Event Widget when a new email message is received.

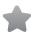

Displays as a tab within the Event Widget when a scheduled event has been missed.

Note: When you drag the Event Widget to the Idle screen, it will remain there until you drag it back to the Widget List. When the Event Widget automatically appears on the Idle screen after an event has taken place, it will automatically return to the Widget List after you have confirmed the event or pressed

# **Section 3: Call Functions**

This section describes how to make or answer a call.

#### **Displaying Your Phone Number**

► Touch Settings → Calls → General → Show My Number → Show Number.

#### **Making a Call**

- From the Idle screen, touch and use the on-screen keypad to enter the number you want to dial.
- 2. Touch Call or press SEND

Note: When you activate the Auto Redial option in the Voice Call menu, the phone automatically redials up to 10 times when the person does not answer the call or is already on the phone. For more information, refer to "Call Settings" on page 98.

#### **Making an International Call**

- 1. Touch  $\frac{1}{2}$ , then touch and hold 0. The + character appears.
- Use the on-screen keypad to enter the country code, area code, and phone number.
  - If you make a mistake, touch until the desired numbers have been deleted.
- 3. Touch Call or press SEND.

#### **Manual Pause Dialing**

To manually call a number with pause(s) without storing it in your Contacts list:

- 1. Touch  $\blacksquare$  and use the on-screen keypad to enter the phone number.
- Press and hold \* P to add a two-second pause. Use the keypad to enter the additional numbers.

Tip: You can create pauses longer than two seconds by entering multiple P pauses.

3. Touch Call or press SEND

# **Correcting an Entered Number**

Use the following steps to correct an entry when dialing.

# Ending a Call

Press the key to end a call.

## **Dialing a Recent Number**

All incoming, outgoing, and missed calls are recorded in the **Calls** menu. If the number or caller is listed in your Address Book, the associated name is also displayed.

- 1. From the Idle Screen, briefly press SEND.
- Find the number by touching the drop down arrow to the right to view the call logs from the various options screens. Choose from: All, Missed, Made and Received.
- Touch next to the desired phone number or entry name, if already in your Address Book.
  - or -

Select the log to enter the **Details** page, then touch **Call** or press od to dial the number.

## **Making a Call from the Address Book**

You can store phone numbers that you use regularly on the SIM card or in the phone's memory. These entries are collectively called the **Address Book**.

## Answering a Call

When a call is received the phone rings and displays the caller's phone number or name, if stored in the Address Book.

- 1. At the incoming call screen, press and hold **Accept** to answer the call.
  - or -

Press SEND to answer the call.

- 2. Touch and hold **Reject** to reject the call and send it to your Voice Mail.
- Touch and hold Reject + Msg to reject the call, send it to your Voice Mail, and create a message to send the caller. There are also prepared messages you can choose and quickly send to the caller.
- 4. Press to end the call.

**Note:** You can answer a call while using the Address Book or any other menu feature. After ending the call, the phone returns to the previously active function screen.

#### **Other Answering Options**

When receiving an incoming call, press and hold either end of the volume key to reject the call and send it directly to Voice Mail.

# **Dialing Options**

From the Idle screen and Main menu, you have the option to access the Dialer and initiate a call by touching . When you manually enter numbers from the onscreen keypad, you see three icons displayed on the bottom of the screen.

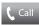

**Call**: Press **Call** to dial the current number entered using the on-screen keypad.

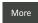

More: displays a menu of options: Send Message and Save to Address Book. Press Send Message to create a new text message and address it to the manually entered number. Press Save to Address Book to add or update an Address Book entry.

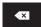

**Delete key:** after entering a number, touch to erase a single character or press and hold to erase the entire string of numbers.

After you start entering numbers, possible contact names and numbers appear in a box under the number. If the number you intend to enter displays, touch the box to complete the number automatically.

## **Recent Calls**

The phone stores the numbers of the calls you have dialed, received, or missed in the **Calls** menu. You can access this menu by from the Idle screen by doing one of the following:

- 1. Briefly press SEND . or -
  - Touch → Tools → Recent Calls.

Touch the drop-down list located at the top right of the screen to select from All, Missed, Made and Received. If the number or caller is listed in your Address Book, the associated name is displayed.

You can select a recent call to view details, return the call, save to your address book, send a message or delete the call.

#### **Call Time**

The Call Time menu shows the call time for the following: Last Call Duration, Total Dialed, Dialed Voice Calls, Dialed Data Calls, Total Received, Received Voice Calls, Received Data Calls and Total Call Duration. After reviewing you can select Reset All

► Touch → Tools → Recent Calls → Call Manager → Call Time.

#### **Data Counter**

Data counter refers to the amount of data (volume) to and from the phone. The following data items are displayed: Last Sent, Last Received, Total Sent and Total Received. Touch **Reset** to set these counters back to zero.

► Touch  $\stackrel{\#}{\longrightarrow}$  → Tools → Recent Calls → Call Manager → Data Counter.

# **Options During a Call**

Your phone provides a number of control functions that you can use during a call.

#### **Adjusting the Call Volume**

During a call, to adjust the earpiece volume, use the **Volume** key on the left side of the phone.

Press Up (top area of the volume key) to increase the volume level and press Down (bottom area of the volume key) to decrease the volume level.

In Idle mode, press the Volume key Up or Down to adjust the ringer volume.

#### **In-Call Options**

During an active call there are several functions available by touching a corresponding on-screen button.

- Speaker On/Off: routes the phone audio through either the speaker or through the earpiece.
  - Slide Speaker to On to route the audio through the speaker. (You can adjust the speaker volume using the volume key.)
  - Slide Speaker to Off to use the phone's earpiece (see "Using the Speakerphone During an Active Call" on page 38.)
- . Mute/Unmute: turns the onboard microphone either on or off.
  - Touch and hold the on-screen **Mute** button during a call to mute the microphone.
  - Touch and hold the on-screen **Unmute** button during a call to unmute the microphone.
- Dial: to display the on-screen keypad where you can choose to initiate a New call or display your Contacts
- Hold/Resume: to place the current active call on hold or to resume the call after it has been placed on hold.
- More: to access additional in-call options such as:
  - Address Book: to display your current Address Book entries.
  - Save to Address Book: to save the current phone number into your Address Book if it is not already saved.
  - Send Message: to send a new text message.
  - Memo: to write a memo concerning this call.

#### Placing a Call on Hold

You can place the current call on hold at any point during a conversation. You can also make another call while you have a call in progress, if your network supports this service.

- While on a call, touch Hold and displays Held.

  . This action places the current caller on hold and displays Held.
- 2. You can later reactivate this call by touching Resume

#### To make a new call while you have a call in progress

- 1. Touch Hold .
- 2. Touch More → Address Book to look up a number in the Address Book.
  - or –
  - Touch → enter the new number → ( Call .
- Press to dial the second number. Once connected, each call is displayed within either an In Call or On Hold tab. The caller currently on hold appears within the On Hold tab.

#### **Switching Between Calls**

When you have an active call and a call on hold, you can switch between the two calls by touching when you are ready to end the active call.

## Using the Speakerphone During an Active Call

While in an active call, you can activate the speakerphone by sliding the Speaker on bar to the right.

- Use the Volume key (located on the left side of your phone) to adjust the volume.
- 2. To deactivate the speakerphone, slide the **Speaker off** bar to the left.

## **Switching Off the Microphone (Mute)**

You can temporarily switch your phone microphone off, so that the other person cannot hear you.

#### **Call Waiting**

The Call Waiting feature allows you to answer an incoming call while you have a  $\underline{\text{call }}$  in progress, if this service is supported by the network, and you have set the

→ Settings → Calls → Voice Call → Call Waiting menu to Activated. You are notified of an incoming call by a call waiting tone.

# To answer a call while you have a call in progress

- Touch and hold Accept or to answer the next incoming call. The first call is automatically put on hold.
- To switch between the two calls, touch Swap, which places the current call on hold and then activates the previous call.

#### To end a call on hold

- Touch the On Hold tab and touch adjacent to the caller you want to disconnect
- 2. Press to end the current active call.

## 3-Way Calling (Multi-Party Calling)

The 3-Way or Multi-Party feature allows you to answer a series of incoming calls and place them on hold.

If this service is supported by the network, and the SIM has the feature enabled, all calls can be joined together. You are notified of an incoming call by a call waiting tone. To activate the call waiting feature, see "Call Waiting" on page 39.

- 1. Press or Accept to answer the first incoming call.
- Press or Accept to answer the next incoming call. The first call is automatically put on hold.

- 3. Press ③□F → □□ to join with both of your callers, the active call and the call on hold, in a single multi-party call.
- 4. Press to end the call.

# **Section 4: Entering Text**

This section outlines how to select the desired text input mode when entering characters into your phone. This section also describes how to use the T9 predictive text entry system to reduce the number of key strokes associated with entering text.

Your phone comes equipped with an orientation detector that can tell if the phone is being held in an upright (portrait) or sideways (landscape) orientation. This is useful when entering text. If the phone is sideways, an on-screen, QWERTY keypad is displayed. When upright, the alphanumeric keypad is displayed.

# **Keys**

You can enter characters into your phone by using an on-screen portrait keypad or a landscape QWERTY keypad. Depending on which format you use, the keys are associated with different letters, special characters, or numbers. Refer to the following layouts to determine which keys are associated with letters, special characters. or numbers.

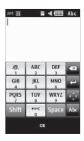

Create New Message Portrait Keypad From a screen where you can enter text, rotate your phone counterclockwise to a Landscape orientation and the on-screen QWERTY keypad displays.

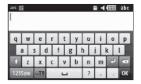

Create New Message Landscape Keypad

By default, the first letter of an entry is capitalized and all consecutive letters are kept in lowercase unless you touch the **Shift** key. After entering a character, the cursor automatically advances to the next space after two seconds or when you enter a character on a different key.

## **Using the QWERTY Keypad**

This phone also offers the convenience of an on-screen QWERTY keypad. Using the QWERTY keypad to type letters, numbers, punctuation, and other special characters into text entry fields or other applications should be simpler and faster than using the portrait keypad.

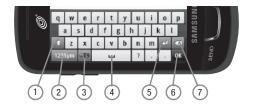

The following keys perform special functions when entering text:

- 1. Shift: Press to switch between uppercase and lowercase characters.
- 2. 123Sym: Press once to type special characters and numbers that appear on the QWERTY keys. Examples: \$, @, #, !, 1, 2. Press again to deactivate this function. Touch either on the on the different button to cycle through additional keys.
- 3. T9: Press to activate the T9 mode in either abc (all lower case) or (where the keys default to lowercase until the Shift key is touched [activated]). This is achieved by repeatedly pressing the button to toggle the current state.

Note: The EMO option is available only when 123Sym mode has been selected.

EMO: Press to display Emoticons. Touch a character on the screen. After all characters have been selected, press OK. Abc. or 123Sym.

- Space: Press to insert an empty space. Press twice to insert a period and a space to begin a new sentence.
- **5. Enter:** Press to move the insertion point to the next line in a message.
- 6. **OK**: Press to accept the choices offered when navigating through a menu.
- Backspace: Press to delete the previous character, similar to the backspace key on a computer keyboard.

The keypad provides keys labeled with alphabetic characters. Touch the key corresponding to the character you want to enter.

## **Changing the Text Input Mode**

To enter text when storing a name in your Address Book, creating your personal greeting or scheduling events on your calendar, you can enter alphanumeric characters by using your phone keypad in portrait mode or in qwerty mode. Tape the text entry screen to display the on-screen keypad.

Your phone has the following text input modes:

- T9 Abc: allows you to enter words with only one keystroke per letter. The T9 mode automatically compares the series of keystrokes you make with an internal linguistic dictionary to determine the most likely word, thus requiring fewer keystrokes than the traditional Abc mode.
- T9 ABC: allows you to enter all capital alpha characters in T9 mode.
- **T9 abc**: allows you to enter lower case alpha characters in T9 mode.
- Abc: allows you to enter initial caps alpha characters.
- ABC: allows you to enter alpha characters in all caps.
- abc: allows you to enter lower case alpha characters.
- Numeric: allows you to enter numbers.
- Symbols: allows you to enter symbols, such as punctuation marks.
- Emoticons: allows you to enter Emoticons.

Note: When characters can be entered in a field, the text input mode indicator displays on the top right portion of the screen.

## **Using T9 Mode**

T9 is a predictive text input mode that allows you to key in any character using single keystrokes. This text input mode is based on a built-in dictionary.

To enter a word in T9 mode while in Portrait Mode:

 Start entering a word by pressing the 2 through 9 keys. Touch each key only once for each letter. Example: To enter "Hello" in T9 mode, touch the 4, 3, 5, 5, and 6 keys.

The word that you are typing displays on the screen. It may change with each consecutive key that you touch.

- 2. Enter the whole word before editing or deleting the keystrokes.
- 3. When the word correctly displays, go to Step 4.

If the word does not display correctly, touch the **Next** key to display other word choices from which you can choose. If these choices do not include the word you want to use, switch to **Abc** mode and enter the word you want.

Example: Both the words "Of" and "Me" use the 6 and 3 keys. The phone displays the most commonly used choice first.

4. Press Space to insert a space and start the next word.

To enter a word in T9 mode while in Landscape Mode:

- Begin typing a word by pressing the A through Z keys. Touch a key for each letter
- The word that you are typing displays on the screen. A list of word options displays and includes a number indicating the number of words available. The word and list of words may change as you type it.

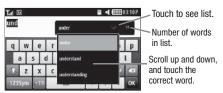

- 3. Scroll up and down in the word options box to select the desired word.
- If these choices do not include the word you want to use, add a new word into the T9 dictionary.

To add a new word into the T9 dictionary:

- If the word does not display in the alternate choices, touch the pull-down menu (Landscape Mode), scroll to the end of the list, and select Add word.
- Enter the word you want to add using Abc mode. For more information, refer to "Changing the Text Input Mode" on page 44.
- Touch OK to accept the newly added word. The word is added to the T9 dictionary and becomes a word for the associated key press series.

Note: The Add word feature may not be available for some languages.

To enter periods, hyphens, and other special characters while in Portrait Mode:

- Touch T9Ab → Symbols and then touch the corresponding key. If the symbol does not display on the initial screen, touch the left or right key to display the next set of symbols.
- Touch SYM → T9 Abc to return to the T9Abc input mode.

To shift case in T9 mode:

- 1. Touch Shift.
- Touch the desired letter on the keypad. There are three cases: Initial capital, Capital lock, and Lower case.

To delete letters:

- 1. Touch 🗷 .
- 2. Touch and hold to clear the display.

To move the insertion point to the next line in a message:

► Touch <

To navigate within existing text in Portrait Mode:

- 1. Touch to display the navigation keys.
- Touch , , , or to move the cursor in the indicated direction.
- 3. Touch to return to text entry mode.

Touch **OK** to complete the message and return to the previous screen.

## **Using Abc In Portrait Mode**

If you choose not to use Predictive Text (T9):

- 1. Touch T9Ab → Abc.
- 2. Use the 2 through 9 keys to enter text.
- Touch the key, labeled with the letter you want. Once for the first letter, twice for the second letter, and so on.

# **Using Numeric In Portrait Mode**

Use the **Numeric** mode to enter numbers into a text message.

- Touch T9Ab → Numeric.
- 2. Touch the keys corresponding to the digits you want to enter.

# **Using Symbols**

Symbols mode enables you to insert symbols and punctuation marks into text.

To enter symbols in Portrait Mode:

- Touch T9Ab → Symbols to display a list of symbols.
- 2. Touch the desired symbol key.
- Touch the left or right key to display the next set of symbols, if the symbol does not display on the initial screen.
- 4. To clear the symbol(s), touch .
- 5. Touch SYM  $\rightarrow$  Abc to return to the Abc input mode.

To enter symbols in Landscape Mode:

- Touch the 123Sym key and touch the symbol on the key that displays the symbol you need.
- 2. Touch to clear the symbol(s). Touch and hold to clear the display.

Tip: The cursor moves to the right when you touch a different key. When entering the same letter twice or a different letter on the same key, wait for a few seconds for the cursor to automatically move to the right, and then select the next letter.

# **Using Emoticon (EMO) Mode**

1. Rotate your phone counterclockwise to a Landscape orientation.

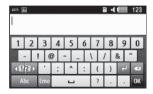

Note: The EMO option is available only when 123Sym mode has been selected.

 Touch the Text Input Mode button at the bottom of the screen and touch Emo.

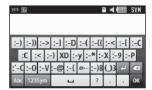

3. After all characters have been selected, press OK, Abc, or 123Sym.

To enter Emoticons into a text message in Portrait Mode:

- 1. Touch T9Ab → Emoticons.
- 2. Touch the or key to display the three Emoticon screens.
- 3. After all characters have been selected, press OK or EMO.

## Section 5: Contacts and Your Address Book

This section allows you to manage your daily contacts by storing their name and number in your Address Book.

## **Adding a New Contact**

Use the following procedure to store a new contact to your Address Book.

- 1. Touch → Create Contact. This opens the Add New Contact screen.
- Touch the image icon and assign a picture to the new entry by choosing one of three options:
  - Reset: although not an option with a new entry, deletes any previously assigned image.
  - Take Photo: to use the camera to take a new picture and assign it to this entry.
  - Caller Image: to retrieve a previously stored image from your Pictures folder and assign it
    to this entry. Select an image and touch to assign the image and return to the
    previous Add New Contact screen.
- Touch the First Name and Last Name fields and use the on-screen keypad to enter names for the new entry, and touch OK.
- Touch the Mobile field and use the on-screen keypad to enter the phone number for the entry, and touch OK.
  - Touch [ if you want to change the category type of the entry. Choose from the following: Home, Work, Fax, or Others.
- 5. Use your fingertip to scroll down the screen and touch any of the remaining fields to update their information. Touch **OK**, if required, to save your updates. Available fields consist of:
  - Home: allows you to enter the contact's home phone number.
  - Email: adds a contact email address for this entry.
  - **Group**: assigns this contact to a group. Touch a group type to complete the assignment.

- Ringtone: assigns a ringtone for this contact information. Choose from Tones, Music, or Recorded Audio categories. Touch a music file to play a short sample and then touch
   to complete the assignment.
- Birthday: assigns a calendar date for the contact's birthday. Touch Set to store the new date. For more information, refer to "Scrolling Through Field Entries" on page 21.
- Note: allows you to enter notes associated with this contact. For more information, refer to "Entering Text" on page 41.
- To add more fields to your contact, touch Add More Fields. The following optional fields display:
  - Mobile: adds an additional Mobile number field for the entry.
  - Home: adds an additional Home number field for the entry.
  - Work: adds an additional Work number field for the entry.
  - Fax: adds an additional Fax number field for the entry.
  - Others: adds an Others field for the entry.
  - Email: adds an additional contact Email address field for this entry.
  - URL: adds a website's URL to the entry.
  - DTMF: adds a DTMF tone string for use with this entry.
  - Group: creates an additional group field for group assignment.
  - Message Tone: adds a field used to assign a message tone that sounds when messages
    are received from this contact.
  - Nickname: adds a field that can be used to enter a nickname for the entry. The Nickname is not displayed when calls are made to or received from the contact.
  - Company: adds a Company field for this entry.
  - Job Title: adds a Job Title field for this entry.
  - Address Home: adds a field used to assign a physical home address for this entry.
  - Address Work: adds a field used to assign a physical work address for this entry.

- Touch the box next to an individual field to add that field. 7.
  - or -

Touch All to select all fields.

- 8. Touch **Done** to store the new fields to the entry and return to the previous screen.
- Touch the new fields to enter information. 9.
- 10. Touch Save to store the new entry into the Address Book.

#### Saving a Number Before a Call

- 1. Touch 📱 and use the on-screen keypad to enter your number.
- 2. Touch More → Save to Address Book → New
  - or -

Select **Update** to edit an existing contact.

## Saving a Number After a Call Has Ended

- 1. Press send to bring up the recent calls screen.
  - or

Touch → Tools → Recent Calls.

- 2. Touch a phone number from the list to reveal the Details page for the phone entry.
- Touch Add to Phonebook → New.
  - or -

Select **Update** to edit an existing contact.

#### Adding Pauses to Contact Numbers

When you call automated systems, you are often required to enter a password or account number. Instead of manually entering the numbers each time, you can store the numbers in your Contacts along with special characters called pauses.

To add a pause to a Contact:

- 1. Touch 3, and then touch the name to open the Contact.
- 2. Touch Edit and then touch the Phone Number field.
- Touch the screen at the place where the additional numbers need to be added.
- 4. Press and hold -- to add a two-second pause, and use the keypad to enter the additional numbers

Note: If more than a two-second pause is required, press and hold ... as many times as needed to add additional two-second pauses.

5. Touch OK. Touch Save to store your changes.

## **Using Contacts**

#### Dialing a Number from Address Book

Once you have stored phone numbers in the Address Book, you can dial them easily and quickly by either using their SIM card location number or by using the Search field to locate the entry.

## Finding an Address Book Entry

You can store phone numbers and their corresponding names to your SIM card and to your phone onboard memory. Your Address Book refers to the information stored in one or both of these locations.

- 2. In the Address Book window, touch Contacts to see your contacts list.
- Select Contacts in the drop down menu in the upper right corner of the display. Additional entry categories include Groups and Favorites.
- 4. In the Contacts list, drag the Power Search tab on the left side of the display to search your contacts alphabetically. When you get to the first letter of the first name you are looking for, release the tab and scroll to your selection.
- 5. Touch 📞 adjacent to the selected entry to make the call.

# **Address Book Options**

- 1. Touch an Address Book name from the list.
- Touch >> to reveal your options:
  - Call: allows you to call a currently selected entry.
  - Send Message: allows you to send a text message or a multimedia message to the selected entry.
- 3. Press to return to the previous Entry Options page.
- Touch Edit to alter the properties of the current entry such as: Name, Mobile number, Home number, or Email address. Touch Save to store your changes.
- Touch Delete to delete the current address book entry from the Phone or the SIM card.
- 6. Touch More to reveal the following options:
  - Mark as Default: allows you to select a default number if more than one number is listed for contact.
  - Print via Bluetooth: allows you to send the selected contact entry information to a Bluetooth compatible printer.

- Send Business Card via: allows you to send a message to the selected entry that
  contains the information from an Address Book Business Card entry that you have on file.
  This can be sent as either a message or by way of Bluetooth.
- Add to Favorites: allows you to add the selected contact to your favorites.

#### **FDN Mode**

FDN (Fixed Dialing Number) mode, if supported by your SIM card, restricts your outgoing calls to a limited set of phone numbers. When this feature is enabled, you can make calls only to phone numbers stored in the FDN list on the SIM card.

Note: FDN Mode must be set to **On** in the **Menu** → **Settings** → **Phone** → **Security** → **Fixed dialing mode** option before you can add, change, or delete contacts on the FDN List.

# **Changing the FDN Mode Status**

- In Idle mode, touch → Settings → Phone → Security.
- Scroll down to the Fixed dialing mode field and touch On (to enable fixed dialing) or Off to disable the option.

Importantl: While Fixed Dial Mode is enabled, you will NOT be able to dial any number other than a created Fixed Dial Number.

# **Creating New FDN Numbers**

With the Fixed Dial mode On, follow these procedures:

Note: If FDN is Off: touch Menu → Contacts → Address Book Settings → Fixed Dial Contacts → Create FDN. Then follow Steps 2-7.

Enter your PIN2 password and touch Confirm. This number is provided to you by your Service Provider.

- Touch Name and use the on-screen alphanumeric keypad to enter a name for this FDN contact. Touch OK.
- Touch Phone number and use the on-screen numeric keypad to enter a contact phone number for this FDN contact. Touch OK.
- Touch the SIM card location field to then use the on-screen numeric keypad to enter a location value for the entry on the SIM card. Touch OK.
- 6. Touch Save to store the new FDN entry.
- 7. Press to return to Idle mode.

## **Groups**

## **Creating New Group**

You can manage your contacts by forming groups and customizing alerts.

▶ In Idle mode, touch  $\longrightarrow$  Contacts  $\rightarrow$  Groups  $\rightarrow$  Create Group.

## **Favorites**

Once you have stored phone numbers in the Address Book, you can add them to your Favorites list.

## **Adding Favorites to Your Address Book**

- In Idle mode, touch 
   → Contacts → Favorites.
- 2. Touch Add.
- 3. Touch the Contact you want to add to your Favorites.

## **Removing Favorites from Your Address Book**

- 1. In Idle mode, touch → Contacts → Favorites.
- 2. Touch Remove.

- To select, touch the Wastebasket icon in front of the Contact you want to remove from your Favorites.
- 4. Touch **OK**. The contact is removed from your Favorites.

# **Changing the Order of Your Favorites**

- 2. Touch Change Order.
- 3. Drag the entry to the desired location in your Favorites.
- 4. Touch OK.

## Finding My Own Phone Number

This menu allows you to access your own phone number.

## **Checking the Address Book Used Space**

You can check how many names and numbers are stored in the Address Book, in both the SIM card and the phone memory and the capacity for both.

- 1. In Idle mode, touch → Contacts → Address Book Settings → Used Space.
  - Phone: indicates how many Address Book entries out of a possible 2000 are in use.
  - USIM: indicates how many entries out of a possible 250 are in use on your SIM card.
    - Additional No. 1: if you have added additional numbers to contacts saved on the SIM card, this
      is a counter of the number of SIM contacts with a second number saved on your SIM card.
    - Additional No. 2:if you have added additional numbers to contacts saved on the SIM card, this
      is a counter of the number of SIM contacts with a third number saved on your SIM card.
    - Additional No. 3:if you have added additional numbers to contacts saved on the SIM card, this
      is a counter of the number of SIM contacts with a forth number saved on your SIM card.
    - Email: indicates how many email addresses exist on your SIM card.

 FDN: indicates how many entries out of a possible 40 are in use on your FDN SIM memory.

Note: Depending on the SIM card, the number of entries may differ.

2. Press to return to Idle mode.

#### **Section 6: Multimedia**

This section explains how to use the multimedia features of your phone, including Music, Music Player, Video Player, Gallery, Camera, and Camcorder.

## **Adding Music to Your Handset**

Music files (ringtones and full tracks) can be added to your handset by using one or more of the following methods:

 Purchase and download music and ringtones directly to your handset over your wireless carrier's network by using the Music – Shop Music feature (also accessible from My folders).

Note: Audio files smaller than 300 KB are treated as ringtones, whereas audio files larger than 300 KB are stored in the Music Folder. To listen to music smaller than 300 KB, go to Menu → My folders → Audio → Music. You can not assign an MP3 file larger than 300 KB as a ringtone.

 Transfer music files from a personal computer using a media player application and an optional USB Data Cable and an optional microSD<sup>TM</sup> Memory Card.

Note: When the Bluetooth feature is active on your handset, USB communication is not available. To transfer files to your handset, turn off the Bluetooth functionality (Menu → Bluetooth or Menu → Settings → Connectivity → Bluetooth).

**Note:** The maximum number of songs you can synchronize between your phone and your PC is 1500.

#### **Transferring Music from a Personal Computer**

In order to download music from the computer to your handset, a microSD card and USB data cable are required. These items are sold separately.

 Using your computer, open your preferred Windows Media Digital Rights Management (WMDRM) PC music management client. 2. Download the selected song to your library.

Note: If the music file is protected. Media Player blocks the playing or synching of that file.

- Verify the pre-insertion of the microSD card into the handset. For more information, refer to "Installing the Memory Card" on page 10.
- Use the USB adapter cable to connect the handset to the target PC. When an
  active connection has been established, a USB icon ( ) appears on the
  phone.

Note: If the target computer does not detect the newly connected handset or provide an MTP Player dialog window on the PC screen, please follow steps 6 - 9.

- Touch 
   → Settings → Connectivity → Select USB mode → Media player.
   For more information, refer to "Configuring Your Phone USB Settings" on page 107.
- 6. Once the USB connection has been established, the handset displays "Connected" and the computer screen then shows your device. If the detection occurs, skip to step 8.
- Locate the song on your computer and using your right mouse button, click Copy.
- Open the Removable Disk drive corresponding to the microSD card location on the phone.
- Open the Music folder (for example, ...\Card\Music) you want to upload from the handset.
- Using your right mouse button, click Paste. This step begins the download process.

Note: The Music Player does not necessarily support all features of a particular file format nor all the variations of those formats. The Music Player includes support for Windows Media Digital rights Management (WMDRM), which allows you to play some purchased or subscription content. Copyright protections may prevent some images, music (including ringtones), and other content from being copied, modified, transferred, or forwarded.

## Playing Music Through a Stereo Bluetooth Device

Your device supports the Stereo Bluetooth profile (A2DP), and, when connected to a stereo Bluetooth headset, plays back music in stereo from the phone through the headset

- Pair and connect your handset to a stereo Bluetooth device. For more information, refer to "Connecting to Other Bluetooth Devices" on page 105.
- From the list of compatible devices, select the previously paired Bluetooth headset to begin listening to your song through the headset.
- 3. Touch ## → Tools → Music Player → All music.
- Select a song to play within the Music Player.

## Playing Music While Using the Phone

The Music Player allows you to play music in the background while performing other tasks on your phone. The music pauses when an incoming call is accepted and resumes when the call is ended. Music continues to play when you receive a Text Message, a Multimedia Message, or an Instant Message.

The other functions you can use are:

- Call: make or receive a call (music player is paused)
- Messaging: send or receive a text or multimedia message. Music continues to play unless
  an audio clip is received as a part of a multimedia message.
- Browser: browse the web (music continues to play).

- Music Player: turns on Music Player, or allows you to use full-screen controls of the music player.
- Games: lets you play games while listening to music.

Important!: When you are finished using the Music Player function, you must press 

the function to prevent the battery from losing its charge. Pausing the player continues to use the battery.

■ The Music Player function, you must press 

to stop the function to stop the battery.

## **Music Player Settings**

- Touch → Tools → Music Player → Settings.
- Touch On or Off to either activate or deactivate the Background playing option. This determines whether you want the music to play in the background while outside of the player.
- Touch Save.

#### **Using Playlists**

Playlists are used to assign songs to a list of preferred media, which can then be grouped into a list for later playback. These Playlists can be created using either the handset's Music Player options menu or from within a third party music application (such as Windows Media Player) and then downloaded to the handset.

#### **Creating a Playlist**

► Touch → Tools → Music Player → Playlists → Create playlist.

# **Adding Songs to a Playlist**

► Touch ## → Tools → Music Player → Playlists.

# Changing the order of songs in a Playlist

- 1. Touch ## → Tools → Music Player → Playlists.
- 2. Touch a previously created playlist.
- 3. Touch More → Change Order.

- Touch a song.
- **5.** Touch the new location. The first song is moved to the new location.
- 6. Touch **OK** when all changes have been made.

# **Removing songs from a Playlist**

- 1. Touch ## → Tools → Music Player → Playlists.
- 2. Touch a previously created playlist.
- 3. Touch Remove Tracks.
- **4.** Touch the box next to any available music file you want to remove.
  - or -

Touch Select All to select all available songs in the list.

5. Touch **Remove** and wait for the songs to be deleted from the current playlist.

#### Transferring Music Using a Media Application

A USB cable, microSD card, and a current version of a media application (such as Napster $^{\otimes}$ ) or Windows Media Player $^{\otimes}$ ) are required for this procedure.

 Open the media player on your personal computer (if you are using Windows Media Player, use version 10.0 or higher).

Note: The Napster application can be downloaded at <a href="www.napster.com">www.napster.com</a>. Subscription fees may apply.

Touch 
 → Settings → Connectivity → Select USB mode → Media player.
 For more information, refer to "Configuring Your Phone USB Settings" on page 107.

- Use the USB adapter cable to connect the handset to the target PC. When an active connection has been established, a USB icon ( ) appears on the phone.
- Once the USB connection has been established, the handset displays "Connected" and the computer screen then shows your phone.

Note: The following steps reflect the procedure used with Windows Media Player. If you are using either Napster or some other form of media player, you should refer to that application's Help files for specific directions.

- If this is your first time connecting your phone to Windows Media Player you need to enter a unique name for this phone connection. This assigns a name to both the phone (when recognized) and to the internal microSD card.
- Click Finish to continue to the application. You should then notice that the Sync tab is active and displaying a connection with the phone and displaying the name you created.
- From within the Windows Media Player application, click on the Sync tab. Available songs are then listed on the left side of the application.
- 8. If not already active, click the Sync tab.
- Choose the destination location for the media files. The Card entry you named appears in a drop-down list on the left side of the screen.
- Click on the Library entry (from the left column) and select a category to reveal available songs.
- 11. Click a song from the center column and drag it into the Sync List section of the current page. This then places the current song on a "wait list" for update to the target location within the phone.

- 12. Click the Start Sync button (at the bottom of the Sync List) to begin uploading the selected songs to your handset. A "synchronization in progress" message appears on the application. Do not unplug the handset during this process. Once complete, a Sync Results folder then appears below the device entry to indicate sync status.
- 13. It is now safe to unplug the USB connector from the handset.

## Importing a Playlist from Windows Media Player

- 1. Open Windows Media Player on your computer (version 10.0 or higher).
- Use the USB adapter cable to connect the handset to the target PC. When an active connection has been established, a USB icon ( ) appears on the phone.
- Once the USB connection has been established, the handset displays "Connected" and the computer screen then shows your phone.
- 4. If not already active, click the Sync tab.
- 5. Locate the Playlists section (upper-left).
- 6. Right-click a playlist entry and select Add to 'Sync List'.
- Click the Start Sync button (at the bottom of the Sync List) to begin uploading the selected playlist to your handset.
- 8. It is now safe to unplug the USB connector from the handset.

## **Music Player**

The Music Player is an application that can play music files. The music player supports files with extensions AAC, AAC+, eAAC+, MP3, WMA, 3GP, MP4, and M4A. Launching the Music Player allows you to navigate through your music library, play songs, and create playlists (music files bigger than 300 KB are displayed).

# **Using the Music Player**

1. Touch # → Tools → Music Player.

- or -

Drag from the Widget List and touch it.

- 2. Touch a library category (All music, Artist, Album, Genre, or Playlists) to view the available music files.
- 3. Scroll through the list of songs and touch an entry to begin playback.

#### **Music Player Functions**

1. Touch any of the following on-screen buttons during playback to activate their features:

#### Shuffle mode button:

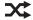

. Shuffle On: the current list of songs are randomly shuffled for playback.

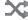

 Shuffle Off: songs play in order and are not shuffled.

#### **Equalizer button:**

NORM Equalizer presets include: NORM (normal). ROCK, POP. DANC (dance), CLAS (classical). JAZZ, WIDE, DYNA (dynamic), and SURR (surround). Your phone is using the SRS™ solution, WIDE=WOWHD (Voice), and DYNAMIC = WOWHD.

#### Repeat button:

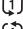

 Repeat one: repeats the currently playing song.

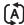

 Repeat all: replays the current list when the list ends

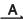

Play All: plays the current song list once.

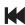

 Touch quickly to move to the beginning of the current sona.

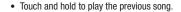

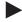

Touch once to play the current song.

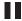

• Touch once to pause the current song.

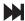

- · Advances to the next song.
- Touch and hold to fast forward through the current song.
- Touch the player menu options at the bottom of the screen to reveal additional menu functions:
  - Library: displays the Music Player library view (Now playing, All music, Artist, Album, Genre, and Playlists).
  - Minimize: reduces the player and leaves it running in the background so you can navigate
    to other programs or activities.

- More: provides access to options such as:
  - Add to playlist: allows you to add the current audio file to a selected playlist.
  - Send via: allows you to send the current file via a message attachment or as a data file delivered to a Bluetooth-capable device.
  - Settings: allows you to access the Background playing Settings menu.
  - Properties: allows you to view basic information for the current song such as Name, Format, Size, Forwarding, Date created, and Location. This option also allows you to view media information such as Artist. Title. Album. Track length, Genre. Recording date, and Format.

# Video Player

The Video Player application plays video files stored on your microSD card.

1. Touch ∰ → Video .

All videos that you have on your memory card display.

2. Touch the video that you want to play.

The video begins to play and the following video controls are available:

- Pause the video.
- Start the video after being paused.
- Rewind the video.
- Fast-forward the video.
- Original screen size view (Landscape mode only).
- Full-screen view (Landscape mode only).

#### **Pictures**

The Pictures menu is where you view photos. You can also perform basic editing tasks, view a slide show, set photos as wallpaper or contact image, and share as a picture message.

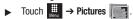

From the Pictures page you can access the following menu options:

- Create Folder: create a new folder on either the Phone or Memory Card.
- Manage: allows you to move or copy an existing unlocked folder or file.
- More: provides you with the ability to Delete, Rename, Sort by, Send via Bluetooth, Bluetooth Visibility, and Lock or Unlock certain files or folders.

# **Image Features**

Touch a graphic from the Pictures page to display the image. From the image viewer page, you have access to both macro functions (Zoom) and menu options. If the icons and options do not appear when the picture displays, touch the screen below the picture.

- Up and Down Arrows: allow you to magnify the current image. Touch and hold the picture
  and drag it up and down to zoom out.
- Send: lets you send the currently active image as part of a new multimedia message or to an external device via Bluetooth.
- Set as: allows you to assign the current image as either your current Wallpaper or as a display Caller Image used by a specific entry within your Address Book.
- More: allows you to choose from the following image options:
  - **Delete**: allows you to delete the current picture.
  - Rename: allows you to rename the current picture.
  - Slide show: allows you to play a slide show using the pictures currently available from within
    the Pictures folder. Touch the screen and touch Pause or Play to stop or resume the slide
    show. Touch Previous or Next to navigate through the pictures.
  - Edit: allows you to edit the current image by applying various image effects. For more information, refer to "Editing Images" on page 70.

- **Print via**: allows you to make a selected graphic printable by either USB or Bluetooth printer.
- Properties: displays a listing of the image's properties such as: name, format, resolution, size, and so on.

Note: Editing is only available for unlocked images or non-DRM images.

# **Editing Images**

- 1. Touch → Pictures → <image>.
- Touch More → Edit → File → Open or Save as (to save a renamed copy of this image).
  - or -

Touch **More** → **Edit** and select from any of the following:

- Effects: allows you to choose from among several effects such as: Filter, Style, Warp, or Partial Blur.
- Adjust: allows you to adjust Auto Level, Brightness/Contrast, and Color.
- **Undo**: allows you to reverse the previous change.
- 3. Touch the tab above **Undo** to display the following additional options:

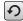

**Rotate** and **Flip** the picture. Touch the buttons to rotate or flip (left to right or top to bottom) the current picture.

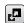

**Resize** the image. Touch the new size and touch **OK** 

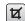

**Crop** the image. Drag the frame to position it. Touch **OK** to crop the area.

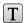

Insert Text on the image. Drag the text to position it.

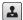

**Insert Image** on the current image. Drag the frame to position the inserted picture.

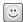

Insert **Emoticon** on the current image. Touch either end of the emoticon list to scroll through the possibilities and touch an emoticon. Drag the emoticon to position it.

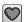

Insert **Clip Art** on the image. Touch either end of the clip art list to scroll through the possibilities and touch an item. Drag the emoticon to position it.

#### Camera

This section explains how to use the camera on your phone. You can take photographs and shoot video by using the built-in camera functionality. Your 2.0 megapixel camera produces photos in JPEG format.

**Important!**: Do not take photos of people without their permission.

Do not take photos in places where cameras are not allowed.

Do not take photos in places where you may interfere with another person's privacy.

# **Using the Camera**

#### **Taking Photos**

Taking pictures with your device's built-in camera is as simple as choosing a subject, pointing the camera, then pressing the camera key.

Note: When taking a photo in direct sunlight or in bright conditions, shadows may appear on the photo.

In Idle mode, press the Camera key \_\_\_\_\_\_ to activate the camera mode.

- Using the phone's main display screen as a viewfinder, adjust the image by aiming the camera at the subject.
- Press the Up or Down Volume keys to adjust the zoom of your image. (Zoom is not available when the resolution is set to the maximum setting.)
- 4. Press the Camera key until the shutter sounds. (The picture is automatically stored in your designated storage location. If no microSD is installed, all pictures are stored on the Phone.) For more information, refer to "Camera and Camcorder Options" on page 73.

Note: The number of JPEG pictures taken and the number of pictures remaining on the selected media appears in the top center part of the screen. The remaining number of pictures is an approximate number based on the current image size.

- If desired, before taking the photo, you can touch on-screen icons to access various camera options.
- When viewing a picture after you have taken it, touch and hold the picture to zoom in on an area of the picture. You can magnify the picture up to x2.0.
- **7.** Press to return to the viewfinder.

# **Camera and Camcorder Options**

Options are represented by icons across both sides of the screen.

Note: The options disappear after a few seconds. Touch the screen to make them reappear.

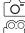

Camera, Camcorder: allows you to take a photo or record a video. Once you change the mode, the corresponding indicator appears at the top left of the display. Choose Camera or Camcorder.

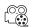

Recording Mode: allows you to set the Recording mode to either Normal (limited only by available space on destination location) or Limit for MMS (limited by MMS size restrictions). (Recording mode is only available in Camcorder mode).

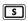

**Shooting Mode**: allows you to set the shooting mode. Options are:

- Single: take a single photo and view it before returning to the shooting mode.
- Continuous: take a succession of consecutive photos by pressing and holding the Camera key.

- Panorama: take a landscape photo by taking an initial
  photo and then adding additional images to itself. The
  guide box lets you view the area where the second
  part of the panoramic picture should fall within by
  highlighting the box in yellow. If you hold the camera
  still when it turns yellow, the picture is automatically
  taken. Repeat this step for up to six segments. When
  you are done, press the Camera key.
- Smile Shot: the camera focuses on the face of your subject. Once the camera detects the person's smile, it takes the picture.
- Mosaic: take multiple photos and then group them together into a single final photo.
- Frame: allows you to choose a custom frame border for your image. Choose from one of the 20 available frames.

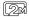

Camera Resolution: allows you to set the image size to either: 2M (1600 x 1200), 1.3M (1280 x 960), 0.3M (640 x 480), or 320 x 240.

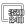

Camcorder Resolution: allows you to set the video size to either: 320 x 240 or 176 x 144.

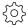

**Settings (lower left corner):** allows you to customize your camera and camcorder settings. Choose from the following options:

#### Camera and Camcorder:

 Effects: allows you to change the color tone or apply special effects to the photo. Options include: None, Black and white, Sepia, Negative, or Watercolor.

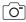

#### Camera:

- Exposure Meter: allows you to set how the camera measures or meters the light source: Matrix, Center-weighted. or Spot.
- Night Mode: allows you to turn On or Off the Night mode depending on the lighting conditions.
- Image Quality: allows you to set the image quality to: Superfine, Fine, or Normal.

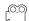

#### Camcorder:

 Video Quality: allows you to set the video quality to: Superfine, Fine, or Normal.

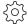

### Camera and Camcorder Settings tab (upper right corner):

The following are additional camera and camcorder settings.

- Guidelines: allows you to turn the guidelines On or Off.
- Review: allows you to activate the instant review feature where images are displayed immediately after review (On or Off).
- Shutter Sound: allows you to set the Shutter sound to three different shutter sound or to turn it off. (Only available in Camera mode.)
- Audio Recording: allows you to record audio while recording video. Selecting Off, temporarily mutes the microphone and records only video. (Only available in Camcorder mode).
- Storage: allows you to configure the default storage location for images and videos as either Phone or Memory card (if inserted).
- GPS Connection: allows you to turn GPS On or Off. (Only available in Camcorder mode)

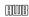

 White Balance: allows you to set this option to one of the following choices: Auto, Daylight, Incandescent, Fluorescent, or Cloudy.

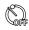

 Timer: allows you to set a timer for how long to wait before taking a picture or video. Options include: Off, 2 Seconds, 5 Seconds, and 10 Seconds.

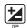

**Brightness**: allows you to adjust the brightness level by moving the slider across the page.

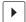

Quickview: allows you to access the options page for a selected image or video. Options include: Send (Via Message or Bluetooth), Delete, and More (Setas, Edit, Slide show, Rename or Properties).

### **Pictures and Videos Folder Options**

After you take a photo or shoot a video, you can access various options from the Pictures and Videos Folder page.

Touch  $\longrightarrow$   $\rightarrow$  and then touch one of the available options:

- Send: lets you send the currently active image as part of a new multimedia message or to an external device via Bluetooth.
- Delete: erases the currently selected image or video.
- More: touch this option to display the following options:
  - Set as: allows you to assign the current image as either your current Wallpaper or as a display Caller Image used by a specific entry within your Address Book.
  - Slide show: allows you to view your pictures and videos in a slide show.
  - Edit: allows you to edit the current image using any of the following options:
    - File: allows you to open another picture folder and picture or to save the current picture under a new name.
    - **Effects**: allows you to choose from among several effects.
    - Adjust: allows you to adjust Auto level, Brightness/Contrast, and Color.
    - Undo: allows you to reverse the previous change. Touch the tab above Undo to display
      additional options.
  - Rename: allows you to rename the picture using the on-screen keypad.

 Properties: Displays Basic Info and Media Info about the current picture or video, such as name, format, resolution, size, and so on.

Note: Edit and Set as features are not available when the camcorder mode is active.

Press to return to the previously active camera or camcorder page where you can take another photo or shoot a new video.

## **Accessing the Pictures Folder**

- Touch 
   → Pictures.
- 2. Touch a photo to open it in the viewer.

Options available from the main Pictures folder before you select a picture are:

- . Create Folder: create a new folder on either the Phone or Memory Card.
- Manage: allows you to Move or Copy an existing, unlocked picture or pictures.
  - Touch the box next to each picture you want to move or copy or touch Select All to move or copy all pictures
  - Touch Move or Copy.
  - Select the folder to which the pictures should be moved or copied or create a new folder.
- More: provides the following options:
  - **Delete**: allows you to delete one or more pictures.
  - Rename: allows you to rename pictures.
  - Sort by: allows you to sort pictures by Date, Type, Name, or Size.
  - Send via Bluetooth: allows you to send one or more pictures to a Bluetooth device.
  - Bluetooth Visibility: allows you to make the one or more pictures visible to Bluetooth devices. This option only appears on photographs taken with your camera.
  - Lock/Unlock: allows you to lock or unlock one or more pictures to prevent deletion. Lock
    prevents a picture from being deleted. Unlock allows the picture to be deleted.

### Selecting and Using the Pictures Folder

Touch a picture from the Pictures page to display the image. From the image viewer page, you have access to both macro functions (Zoom) and menu options.

- Zoom: Touch and hold the picture to zoom in on an area of the picture. Touch and drag the
  picture to move the area of the picture that is visible. Use the inset image to navigate
  around the picture.
- Send: lets you send the currently active image as part of a new multimedia message or to an external device via Bluetooth.
- Set as: allows you to assign the current image as either your current Wallpaper or as a display Caller Image used by a specific entry within your Address Book.
- . More: allows you to choose from the following image options:
  - **Delete**: allows you to delete the current picture.
  - Rename: allows you to rename the current picture.
  - Slide show: allows you to play a slide show using the pictures currently available from within
    the Pictures folder. Touch the screen and touch Pause or Play to stop or resume the slide
    show. Touch Previous or Next to navigate through the pictures.
  - Edit: allows you to edit the current image by applying various image effects.?
  - Print via: allows you to make a selected graphic printable by a Bluetooth printer.
  - Properties: displays a listing of the image's properties such as: name, format, resolution, size, and so on.

# Assigning an Image as a Wallpaper

- 1. Touch  $\rightarrow$  Pictures  $\rightarrow$  <image>.
- Touch Set as → Wallpaper.
- 3. Touch the screen to reveal the adjustment tools:
  - Touch and hold the picture to zoom in on an area of the picture. Touch and drag the
    picture to move the area of the picture that is visible. Use the inset image at the bottom left
    of the screen to navigate around the picture.
  - Rotate: orients the current image in either a landscape or portrait orientation.
- **4.** Touch **Set** to store the new settings and assign the wallpaper image.

### Assigning an Image to an Address Book Entry

- 1. Touch # → Pictures → <image>.
- Touch Set as → Caller Image → Search Contact, touch an entry, and touch Save
  - or -

Touch **Set** as → **Caller Image** → **Create Contact** and create a new Address Book entry with the image already assigned.

# **Using the Camcorder**

In addition to taking photos, the camera also doubles as a camcorder allowing you to also record, view, and send videos.

### Shooting Video

Tip: When shooting video in direct sunlight or in bright conditions, it is recommended that you provide your subject with sufficient light by having the light source behind you.

- In Idle mode, press the Camera key located on the lower right-hand side of the phone to activate the camera mode.
- Using the phone's main display screen as a viewfinder, adjust the image by aiming the camera at the subject.
- 4. Press the Camera key again to begin shooting video.
- Touch or the Camera key to stop the recording and save the video file to your Videos folder.
- 6. Once the file has been saved, touch ▶ to play back your video for review.
- **7.** Press to return to the viewer.

# **Camcorder Options**

Camcorder options are represented by icons across both sides of the screen.

For more information, refer to "Camera and Camcorder Options" on page 73.

# Camcorder Options after a Video is Taken

After you finish shooting a video, you can use various options that appear as icons on the screen. Touch an icon to activate the function.

- ► Touch → and then touch one of the available options:
- Send: lets you send the currently active video as part of a new multimedia message or to an
  external device via Bluetooth.
- Delete: erases the currently selected video.
- More: allows you to choose from the following video options:
  - Slide show: allows you to view your pictures and videos in a slide show.
  - Rename: allows you to rename the video.
  - Properties: displays file information such as name, format, resolution, size, and so on.

Note: Edit and Set as are not available features when the camcorder mode is active.

Press to return to the previously active camera or camcorder page where you can shoot a new video.

### **Accessing the Video Folder**

► Touch → My folders → Video.

Options available from the main Video folder before you select a video are:

- Create Folder: create a new folder on either the Phone or Memory Card.
- Manage: allows you to Move or Copy an existing, unlocked video or videos.
  - Touch the box next to each video you want to move or copy or touch Select All to move or copy all videos.
  - Touch Move or Copy.
  - Select the folder to which the videos should be moved or copied or create a new folder.

- More: provides you with the options Delete, Rename, Sort by, Send via Bluetooth, Bluetooth Visibility, and Lock/Unlock for certain videos.
  - **Delete**: allows you to delete one or more videos.
  - Rename: allows you to rename videos.
  - Sort by: allows you to sort video clips by Date, Type, Name, or Size.
  - Send via Bluetooth: allows you to send one or more videos to a Bluetooth device.
  - Bluetooth Visibility: allows you to make one or more videos visible to Bluetooth devices.
  - Lock/Unlock: allows you to lock or unlock one or more videos to prevent deletion. Lock
    prevents a video clip from being deleted. Unlock allows the video clip to be deleted.

Once you have selected the video to play, your options are (touch (a) for options in landscape mode):

- Send via: allows you to send the video clip as part of a new multimedia message or to an
  external Bluetooth device.
- Properties: displays file information such as name, format, resolution, size, and so on.

Touch the icon in the upper right corner of the display screen to change the Display Mode from original size to full screen or full screen in ratio.

- Original Size ( ): allows you to change the display mode to the original size.
- Full-Screen View ( ): allows you to change the display mode to the full-screen option
  while the video is playing. The entire screen is used, which may cause some minor
  distortion.
- Pause/Resume: ( ) allows you to pause the video being played and then resume playing.
- Previous/Next: ( ) / ) touch briefly to jump to either the previously played video or the next file in the Videos folder. Touch and hold to rewind or fast forward.
- Exit: takes you back to the Videos page.

### Games

The **Games** menu option allows you to shop for games. You can download new games and then save them to the **Games** folder.

- 1. Touch # → Games \*.
- 2. From the Games menu, touch Buy Games to launch the browser.
- 3. Follow the on-screen instructions.

Note: Service charges and subscription purchase may be required.

# **Section 7: Messaging**

This section describes how to send or receive different types of messages. It also includes the features and functionality associated with messaging.

# **Types of Messages**

Your phone provides the following message types:

- · Text Messages
- · Multimedia (Pictures and Video) Messages
- · Email Messages

The Short Message Service (SMS) lets you send and receive text messages to and from other mobile phones or email addresses. To use this feature, you may need to subscribe to your service provider's message service.

The Multimedia Messaging Service (MMS) lets you send and receive multimedia messages (such as picture messages and video messages) to and from other mobile phones or email addresses. To use this feature, you may need to subscribe to your service provider's multimedia message service.

Important!: When creating a message, adding an image, a sound file, or a video clip to a text message changes the message from a text message to a multimedia message.

Messaging icons are displayed at the top of the screen and indicate when messages are received and their type. For more information, refer to "lcons" on page 17.

# **Creating and Sending Messages**

- Touch . → Messaging → Create Message.
  - or —

While in a Main menu, touch at the bottom of the display.

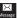

- Add a recipient by touching Tap to add recipient and then selecting an associated option:
  - Enter manually: to manually enter a destination using a valid cellular phone number.
  - Recent contacts: to select a recipient from a list of recently sent messages.
  - Contacts: to select a recipient from your Contacts list (valid entries must have a wireless phone number or email address).
  - Group: to select a recipient from the Group list.
  - FDN contacts: to select a recipient from your Fixed Dial Contacts list (if FDN mode has been turned on).
- 3. Touch the empty text field and use the on-screen keypad to enter a message.

— or —

Rotate the phone counterclockwise on its side to display the QWERTY keypad.

- Touch OK (on-screen keypad mode) to save your text and return to the message screen.
- 5. Add more recipients by touching the recipient field.
- 6. Review your message and touch Send.

# **Additional Message Options**

- 1. Touch **Insert** to perform one of the following options:
  - Picture: allows you to choose an existing image from the Pictures list, then add it to your message by touching
  - **Video**: allows you to choose an existing video from the Videos list, then select 4.
  - Audio: allows you to choose an existing audio file from the Audio list, then add it to your message by touching
  - Text templates: allows you to insert one of the preset message templates to the text (for example, "Where is the meeting?").
  - Take picture: allows you to temporarily exit the message, take a photo with the phone's built-in camera, and then add it to your message by touching Add.

- Record video: allows you to temporarily exit the message, record a video clip using the
  phone's built-in camcorder, and then add it to your message by touching Add.
- Record Audio: allows you to temporarily exit the message, record an audio clip using the
  phone's microphone, and then add it to your message by touching Add to message.
- Favorites URL: allows you to temporarily exit the message, access your Favorites list, select the URLs you would like to add to the current message by touching the box next to the URL, and then touching Add.
- Contact Info: allows you to choose an existing Address Book entry, select any or all
  information by touching the box next to the field, and then add it to your message by
  touching Insert.
- 2. Touch More to perform one of these additional options:
  - Attach Files: allows you to add either a file, card, or other information such as a calendar entry, task, or note.
    - File: allows you to insert an audio file, graphic, or video clip to your message as an attached file.
    - Business card: allows you to insert the contact information for an entry from Address Book directly to your message as an attached file.
    - Event: allows you to insert an Event entry from your calendar directly to your message as an attached file
    - Tasks: allows you to insert an entry from your calendar tagged as a Task directly to your message as an attached file.
    - **Memo**: allows you to insert a presaved Memo (text) directly to your message as an attached file.
    - Favorites URL: allows you to add a web address from your Favorites list of Internet sites as an
      attachment to the message.
  - Add subject or Remove subject: allows you to either add or delete a subject field for the new message (multimedia messages only).
  - Save to Drafts: saves the current message to the Drafts folder.
  - Save as Template: allows you to save the message as a template so you can use it again later.
  - Delivery Options: allows you to configure the options associated with sending the message.

- When you have finished composing your message, touch Send to and confirm the recipient(s) or add additional recipients.
- 4. Touch **Send** to deliver the message to the selected recipients.

# Attaching a Business Card to a Message

To attach your Business Card to an outgoing message, follow these steps:

- 1. Touch → Contacts → Address Book Settings → My Business Card.
- Create your Business Card by entering the information that you want and touch Save.
- 3. Touch More → Send Business Card via → Message.
- 4. Enter your message and touch OK.
- 5. Add recipient(s) and touch Send.

# **Viewing New Received Messages**

- In Idle mode, new messages are indicated by icons and a New Messages popup.
- 2. Touch the View all button from the New Messages pop-up.

Note: Once you view the message, it is removed from this notification screen. Go to Menu → Messaging → Inbox to access your messages.

Touch a message you want to view. The selected message appears in the display.

Tip: When viewing a text message, press the volume key **Up** or **Down** to increase or decrease the font size of the message text.

- To play a multimedia message, touch ► or Retrieve.
  - To pause playback of the multimedia message, touch
  - To stop playback of the multimedia message, touch Stop.
- To scroll through the message (if additional text pages have been added), touch the screen and in a single motion, scroll up or down the page.

# **Using Message Options**

Message options at the Inbox level differ according to the message type, what you have done with the message, and whether you are viewing the message. Some of the main message category types include:

- Inbox: stores any incoming message (text or multimedia).
- . Outbox: stores a copy of the messages you have sent.
- . Drafts: stores unsent messages that you want to edit or send later.
  - With the list of current message displayed, use any of the following menu options:
    - List by: sort the current list based on one of the following criteria (the criteria is different depending on the type of message):
      - Date, Sender, Recipient, Read/Unread, Message type, Subject, Size, or Lock/Unlock status.
    - Delete: deletes one or more messages. Touch the box next to each entry you want to
      delete or touch Select All to select all entries. Touch Delete to complete the process.
  - ▶ With a message open for reading, use any of the following menu options:
    - Reply / Reply to: allows you to compose and send a reply to the message. This option reads Reply when replying to an SMS (Text) message or Reply to when replying to an MMS (Multimedia) message.
    - **Delete**: deletes the current message.

- . More: provides these additional message functions:
  - **Forward**: allows you to forward the message.
  - Save to Address Book: allows you to save the recipient or sender's information from the
    message to your Address Book as either a New or Updated entry. For more information, refer to
    "Contacts and Your Address Book" on page 50.
  - Move to phone/Move to SIM: if a message is stored in the SIM card, it is saved to the phone's
    memory. If a message is stored in the phone's memory, it is then saved to the SIM card.
  - Backup to memory card: allows you to save the message to your memory card.
  - Save as Template: allows you to save text and multimedia as a template.
  - Save to: allows you to save the message as an Event or a Memo.
  - Save Attachment: allows you to save any selected attachments. If the filename matches
    one you already have in your folder, you are prompted to rename the filename. This option only
    appears for multimedia messages.
  - Print via Bluetooth: allows you to print the contents of the message on a Bluetooth compatible printer.
  - Properties: allows you to see properties of a message such as Subject, Date, From, To, Size, Priority, Delivery report, and Read report. This option only appears for multimedia messages.
  - Lock/Unlock: allows you to secure a selected message by protecting it from accidental alterations. This option only appears for multimedia messages.

# **Using Email**

To sign into your Email, follow the on-screen prompts in the Email setup wizard to configure your phone for your email account.

► Touch → Messaging → Email.

# **Using Exchange Email**

Configure your Exchange Email by entering your information in the fields at the onscreen prompts: Server URL, User Name, Password, Domain, turn on or off Use SSL.

#### Voicemail

The Voicemail selection allows you to set up voicemail for your phone and to access your voice messages.

► Touch → Messaging → Voicemail.

# **Messaging Settings**

The Messaging Settings menu allows you to configure the settings for Auto Delete Inbox. Text Messages. Multimedia Messages. Email and Voicemail.

► Touch Messaging → Messaging Settings.

# **Templates**

Besides entering text in your message by using the keypad keys, you can include preloaded Templates and create your own. You can also create and store multimedia templates.

► Touch → Messaging → Templates.

Select Text templates or Multimedia templates to add a stored template to your message or to create a new template.

# **Deleting Messages**

When your phone memory is full, use the Delete by Folder option to erase obsolete messages and free memory for new messages. You can delete messages in these folders: Inbox. Read. Unread. Email. Outbox and Drafts.

► Touch → Messaging → Delete by Folder.

# **Used Space**

You can check the amount of the memory being used and the memory remaining for Multimedia, Email and Text messages. The display shows the total space including the used and free space. You can also view how much space is currently occupied by each message box.

- 1. Touch # → Messaging → Used Space.
- 2. Touch a particular folder for review using the drop-down list box.
- 3. Touch the box next to a message to delete messages based on size.
  - or -

Touch Select All to select all messages in the list.

- 4. Touch Delete.
- **5.** Press to return to the main menu.

# **Section 8: Change Your Settings**

This section includes tips on how to use your phone's features, as well as how to change and customize the display settings, call handling, security settings, and other settings associated with your phone.

## **Sound Profile**

This menu allows you to specify how you are informed of incoming calls and messages as well as other notification sounds your phone can make.

### Selecting a Profile

- Touch the radio button next to the profile name. The selected profile activates. Choices include:
  - Normal: The phone's profile defaults to Normal where the incoming Call alert type is set to Vibration & Melody.
  - Silent: This mode is convenient when you want to stop the phone from making noise, in a
    theater for example.
  - Driving: In this mode, the speaker is active and launches the currently selected Call alert type when the associated notification is activated.
  - Outdoor: Use this mode if you are outdoors, and might not be able to hear the phone, or
    you need an increased volume in order to hear the phone. For example, you might be
    jogging and need the phone to vibrate and ring loudly.

#### Silent Profile

Turn on the Silent profile by one of the following methods:

- ► Touch → Settings → Sound Profile → Silent.
  - or -

From the on-screen dial pad, touch and hold the # sq. key. Silent profile on is displayed. Touch and hold again, to change back to Normal profile.

### **Editing the Profiles**

The four sound profiles have settings for incoming calls, messages, and other notification sounds your phone can make.

- 1. Touch >>> to the right of the radio button of the profile you want to edit.
- Touch the drop-down menu (upper-right of the screen) and select the settings you want to change: Call. Message. or Phone.

Note: Some Call, Message, and Phone settings may not be available for each profile type.

#### **Editing Call Settings**

- 1. Select the Call Alert Type field and select one of the following and touch Save:
  - **Melody**: the phone rings using the ring melody selected in the Voice Call Ringtone menu.
  - Vibration then Melody: the phone vibrates and then starts ringing.
  - Vibration & Melody: the phone vibrates and plays a melody simultaneously.
- 2. Touch the Voice Call Ringtone field, touch to select a ringtone and touch Save.
- Drag the Ringtone Volume slider to the volume level you desire (range is 1 through 7).
- 4. Touch Save to return to the Sound Profile menu.

## **Editing Message Settings**

- 1. Touch the Message Alert Type field, select one of the following and touch Save:
  - **Melody**: the phone rings using the ring melody selected in the Message Alert Tone menu.
  - Vibration: the phone vibrates 2 times.
  - Vibration & Melody: the phone vibrates and plays a melody simultaneously.
  - Mute: the phone is silent and does not play a melody or vibrate.
- Touch the Message Alert Tone field, then touch to select Cloud, Haze, Postbox, Postman, Sherbet, Stepping stones or Transparent piano, and touch Save.

- Touch the Message Alert Repetition pull-down and select one of the following options and touch Save:
  - Once: repeats the message alert once.
  - Every 2 Min: repeats the message every two minutes.
- Drag the Alert Tone Volume slider to the volume level you desire (range is 1 through 7).
- 5. Touch Save to return to the Sound Profile menu.

# **Editing Phone Settings**

- Touch the Keypad Tone pull-down and select one of the following tones and touch Save:
  - Been
  - Glossy
  - Mute
- 2. Touch the Power On Type field, select one of the following and touch Save:
  - . Melody: the phone rings using the ring melody.
  - **Vibration**: the phone vibrates but does not play a melody.
  - Vibration & Melody: the phone vibrates and plays a melody simultaneously.
  - Mute: the phone is silent and does not play a melody or vibrate.
- 3. Touch the Power Off Type field, select one of the following and touch Save:
  - Melody: the phone rings using the ring melody.
  - Vibration: the phone vibrates but does not ring.
  - Vibration & Melody: the phone vibrates and plays a melody simultaneously.
  - Mute: the phone is silent and does not play a melody or vibrate.
- Drag the Phone Sound Volume slider to the volume level you desire (range is 0 through 7).

Touch Save to return to the Sound Profile menu.

# **Display and Light Settings**

In this menu, you can change various settings for the display or backlight.

- 1. Touch ## → Settings → Display and Light.
- 2. Select one of the following options:
  - Wallpaper
  - Widaet
  - · Font Type
  - Brightness
  - · Backlight Time

### Wallpaper

This menu allows you to change the background image displayed on the Main screens

- 1. Touch ## → Settings → Display and Light → Wallpaper.
- 2. Touch a panel that corresponds to the Main screen that you want to change.
- Touch Pictures, scroll through the pictures, and touch the name area of a picture to view a full screen image.
- 4. Touch one of the following options:
  - Set: assigns the current image as the new wallpaper image that appears for the Main screen selected
  - Rotate: allows you to rotate the image clockwise 90 degrees for each touch.
- 5. Touch to the left of a picture name to immediately apply it as wallpaper.

#### Widget

The Widget settings menu allows you to select the widget applications that appear docked on the Idle screen.

For more information, refer to "Widgets" on page 23.

# Font Type

You can select one of three font options for the text style in the phone display.

- 1. Touch 

  → Settings → Display and Light → Font Type.
- 2. Select Type1, Type2, or Type3 and touch Save.

# **Brightness**

Allows you to adjust the display brightness for the LCD to see better within different lighting conditions.

► Touch → Settings → Display and Light → Brightness.

# **Backlight Time**

The backlight turns the screen on using a preset brightness level. When the set time runs out (8 seconds, 15 seconds, 30 seconds, 1 minute, 3 minutes or 10 minutes), the touch screen turns off. The phone can also be set to lock when the Backlight Time runs out.

 $\qquad \qquad \text{Touch} \quad \underset{\text{\tiny leng}}{\boxplus} \quad \textbf{\to Settings} \ \textbf{\to Display and Light} \ \textbf{\to Backlight Time}.$ 

Note: Modifying this setting will impact your battery life.

#### **Time and Date**

This menu allows you to change settings that affect the current time and date displayed, the time format and the date format.

► Touch  $\rightarrow$  Settings  $\rightarrow$  Time and Date.

# **Phone Settings**

To customize various phone settings:

► Touch → Settings → Phone.

# Language

This menu allows you to select a display language for Screen Text and Input Language. Choose from Automatic, English and Español.

► Touch → Settings → Phone → Language.

#### **Touch Panel Auto Lock**

The Touch Panel Auto Lock feature locks your phone when the Backlight turns off. To modify this feature, follow these steps:

► Touch → Settings → Phone → Touch Panel Auto-lock.

# Security

The Security feature enables you to restrict the use of your phone by others and to restrict the types of calls. You modify the following settings in the Security menu: Lock Phone, Lock SIM Card, Check PIN Code, Lock Applications, Fixed dialing mode, Change Phone Password. Change PIN Code and Change PIN2 Code.

Various codes and passwords are used to protect the features of your phone.

► Touch → Settings → Phone → Security.

#### Reset Phone

You can easily reset your phone to its default settings. To reset your phone:

- At the All settings reset to factory defaults. Continue? prompt, touch Yes to reset or No to cancel.
- 3. Enter your phone password, if prompted, and touch **Confirm**.
- After the phone settings have been reset, the Reset Phone done confirmation displays.

Once your phone resets to its default settings for those selected options, it automatically restarts in order to incorporate the new settings.

Note: User Data, such as contacts, messages, pictures, videos, and music, is not deleted.

#### Restore Phone

The Restore Phone option is the same as the Reset Phone option described above in that all settings are reset to factory defaults. However, with the Restore Phone option, all user data is deleted.

Warning!: All User Data such as contacts, messages, pictures, videos, and music will be deleted. Ensure that you remove your MicroSD card if applicable because it will be erased with the Restore Phone option.

### Airplane Mode

Airplane Mode allows you to use many of your phone features when you are in an airplane or any other area where making calls or receiving calls or data is prohibited. When your phone is in Airplane Mode, it cannot send or receive calls or access online information. The Airplane Mode icon (
) appears in place of the signal strength indicator when active.

- 1. Touch  $\rightarrow$  Settings  $\rightarrow$  Phone.
- 2. Touch On or Off from the Airplane Mode field.
- Press to return to the previous Phone settings page.

# **Call Settings**

► Touch  $\stackrel{\text{||}}{\underset{\text{Menu}}{\blacksquare}}$  → Settings → Calls.

# **Adjusting the General Call Settings**

- 1. Touch General and select from the following options:
  - Show My Number: allows you to select how your caller ID is handled when an outgoing
    call is initiated. This is what others see on their Caller ID screen. This value can be made
    blank if you do not want your number displayed to other users.

- Auto Reject: allows you to set up and add numbers to a Reject List, which causes those numbers to be automatically sent to voice mail.
  - Touch either On or Off to activate or deactivate the function
  - If active (On), touch the **Reject List Add Number** field to enter or search for numbers.
  - Touch Save to save the Reject List numbers.
  - Touch the box to the left of **Unknown** to reject any unidentifiable number.
- Quick Reply: allows you to select and send a quick, one-line reply to a caller.
  - Touch one of the message text areas to edit the message with the on-screen keypad.
  - Touch a button to the right of the message text areas to quickly send the message text.
- Call Answer: selects how your phone answers incoming calls. Selections are: The send key, Any key, and Automatic (Time: 1 second through 5 seconds).
- Call Status Tones: allows you to activate an alert tone for one of two available status
  categories. Touch an option to make your selection and then touch Save to store your new
  selection. Options include:
  - Call Connect Tone: allows you to activate an alert tone when the a connection has been made.
  - Minute Minder: allows you to activate an alert tone that sounds every minute the call is active.
- Alerts on Call: activates an alert tone for new messages being received during an active
  call. Touch Save to store setting.
- TTY mode: TTY (also known as a TDD or Text Telephone) is a telecommunications device
  that allows people who are deaf or hard of hearing, or who have speech or language
  disabilities, to communicate with a telephone. This phone comes TTY-ready and only
  requires the insertion of the TTY device to enable this feature.
- Press to return to the Calls settings page.

# **TTY Settings**

TTY (also known as a TDD or Text Telephone) is a telecommunications device that allows people who are deaf or hard of hearing, or who have speech or language disabilities, to communicate with a telephone. This phone comes TTY-ready and only requires the insertion of the TTY device to enable this feature.

To access the TTY settings:

Insert a TTY connector into the Headset/Adapter jack (on the top of the phone)
 to enable this function

For additional technical support you may access the following website: <a href="http://www.samsungtelecom.com/contact\_us/accessibility.asp">http://www.samsungtelecom.com/contact\_us/accessibility.asp</a> or call 1-888-987-4357.

## **Adjusting the Voice Call Settings**

- 1. Touch Voice Call and select from the following options:
  - Call Waiting: this network service informs you when someone is trying to reach you
    during another call. You can specify individual call waiting options for voice calls and data
    calls.
    - Touch of the available options: Activate, Deactivate, Check Status (checks the status of this service on your account).
  - Auto Redial: the phone automatically redials the last active number if the call was either
    cut off or you were unable to connect.
    - Touch either **On** or **Off** to activate or deactivate the function.
    - Touch **Save** to store the new setting.
- 2. Press repeatedly to return to the Settings page.

# **Connectivity**

The phone has several communication and connection parameters that can be edited. For more information, refer to "Connections" on page 103.

# **Applications Settings**

The Applications Settings feature allows you to configure the onboard applications: Messaging, Browser, Music Player, Record Audio, Calendar and Address Book.

► Touch → Settings → Applications Settings.

# **Browser Settings**

To configure the parameters on the onboard browser, use the Browser Settings page.

► Touch → Settings → Applications Settings → Browser.

In Browser Settings, touch any of the following fields to adjust settings:

- Clear Caches: deletes the information stored in the cache. The cache stores the most recently accessed pages.
- Delete Cookies: delete cookies. Cookies are pieces of personal information sent to a web server while navigating the web.
- Cookie Options: sets whether cookies are stored on your phone (Accept All or Reject All). If
  you select Prompt, the phone asks you to save the cookies on every page requiring cookies.
- Delete History: deletes the record of any previously visited websites.
- Preferences: changes the settings for the web browser to suit your preference.
- About Browser: displays the access version and copyright information about the browser.

#### **Calendar Settings**

To configure the starting day and view that is used when opening the Calendar application.

- 1. Touch ## → Settings → Applications Settings → Calendar.
- 2. Touch either of the following fields and edit the information:
  - Starting Day: allows you to choose which day marks the first day in your calendar week (Sunday or Monday).
  - View by: allows you to choose the default view for appointments used by the Calendar
    application when launched (Month, Week, or Day).
- Touch Save.

### **Address Book Settings**

To configure your Address Book application.

- **2.** Touch one of the following fields and edit the information:
  - My Business Card: creates and attaches a virtual business card to be used as an attachment to outgoing messages. For more information, see "Attaching a Business Card to a Message" on page 87.
  - Save New Contacts to: defines the destination for new contact entries (Phone, SIM card, or Always ask).
  - View Contacts from: to filter the display of current Address Book entries. Options include: All, Phone, or SIM card.
  - Own Number: to display your current phone number.
  - Fixed Dial Contacts: assigns phone numbers as FDN entries.
  - Used Space: displays the memory storage allocation (total available and remaining) within both your Phone, SIM card, and FDN list.
- 3. Touch Save, if required.
- Press to return to the Settings page.

# **Memory Management**

You can easily check the amount of memory being used for storing data, such as messages, media, calendar data, or contacts entries. You can also delete any selected information from your phone:

- 2. Touch any of the following options:
  - · Clear Phone Memory
  - · Memory Card Details
  - Used Space

## **Section 9: Connections**

This section describes the various connections your phone can make including accessing the Internet with your Browser, connecting to other devices with Bluetooth, and connecting your device to a PC.

#### **Browser**

To access the Browser:

- Touch → Applications → Browser.

## **Home Web Page**

When you access the Browser, the home web page displays. The blue bar at the top of the display disappears when the page is fully loaded. The home web page contains the following items:

- Address Bar: touch the address bar to display the on-screen keypad. Use the keypad to
  enter a new URL and touch Go to display the new web page.
- Recent Pages: touch the recent pages tab to display a drop-down list of recently viewed pages. Touch an entry in the list to go to that web page.

- Web Page Reload: touch the Web Page Reload button 🔘 to reload the current web page.
- Search: touch the Search button Q to display the on-screen keypad. Use the keypad to
  enter a search word or phrase. Touch Search Options to choose between Google Search
  or Yahoo Search. Touch Search (portrait) or OK (landscape) to initiate the search.

- Add to Favorites: touch the Add to Favorites button to add the current URL to your
  Favorites. To add a different URL to your Favorites, touch the Enter URL Address field to
  display the on-screen keypad. Use the keypad to enter the new URL and touch OK. Touch
  the Title field, use the on-screen keypad to enter a title, and touch OK. Touch Save to store
  the new favorite.
- Favorites: touch the Favorites button  $\bigstar$  to display a list of your favorite URLs. Touch an entry in the list to transfer to the web page or choose from the following options:
  - Add New: to add a new favorite.
  - Delete: to delete an existing favorite. You can only delete URLs that you have added, which
    are marked with
  - More:
    - Go to Home: return to the home web page.
    - Copy URL to Message: touch next to the URL you want to copy into a new text message
      and touch Done. The message Create screen displays with the URL.
    - Send URL via: lets you send a URL as a message attachment or to a Bluetooth device.
- Browser Settings: touch the Browser Settings button to access various browser related options such as clearing caches, deleting cookies, cookie options, deleting browser history, web page details, preferences, and about browser.

### **Bluetooth**

Bluetooth is a short-range wireless communications technology capable of exchanging information over a distance of about 30 feet without requiring a physical connection. Unlike infrared, you do not need to line up the devices to beam information with Bluetooth. If the devices are within a range of one another, you can exchange information between them, even if they are located in different rooms. The following Bluetooth options are available:

### **Activation**

- 1. From Idle mode, touch → Bluetooth .
  - or -
  - Touch  $\longrightarrow$  Settings  $\rightarrow$  Connectivity  $\rightarrow$  Bluetooth.
- 2. Touch the Phone icon 📋 to activate Bluetooth.
  - or -
  - Touch (1) to deactivate Bluetooth.

## **Device Name**

- 2. Touch the Name field, touch and hold 💌 to erase the current name.
- Use the on-screen keypad to enter the new name for this device and touch OK.
- 4. Touch Save.

# **Phone Visibility**

- 1. Touch → Bluetooth → Visible.
- Touch Yes or No to enable or disable the visibility, or discoverability, of your phone.
  - Your phone becomes visible to other devices when you transmit your device name to
    others in your area. This allows other devices to detect your phone and request a
    connection. If your phone is not visible, you can still detect and connect to other devices
    while still hiding yourself from others.

# **Connecting to Other Bluetooth Devices**

- 1. Touch  $\Longrightarrow$   $\rightarrow$  Bluetooth  $\Longrightarrow$   $\rightarrow$  Search.
  - Detected Bluetooth devices then appear as buttons on the Bluetooth page.
- 2. Touch the desired device to begin pairing.

- Touch the Passkey field, enter the passkey used by the target device and touch OK
- 4. Select a connection option and touch Pair.
- Once the target device accepts the pair, your new device shows as connected (green) within the Bluetooth page.

#### Bluetooth Secure Mode

When the Bluetooth Visibility is turned on, your phone is wirelessly transmitting its phone name and status to every device within its range. This transmission can pose a security risk and incite unauthorized connection to your phone. It is recommended that you remain hidden unless necessary.

#### Remote SIM Mode

This mode allows you to turn On or Off Remote SIM Mode. Remote SIM mode, when set to On, allows the Bluetooth phone car kit to access the contact information stored on the SIM card

Note: There is a risk that another Bluetooth device (user) can access and modify your SIM card features and data.

- 2. Touch On or Off from the Remote SIM mode field.
- 3. Touch Save.

#### Rluetooth Services

The Bluetooth specification is a protocol that describes how the short-range wireless technology works, whereas services describe the individual devices that are supported. These services reduce the chance that incompatible devices are allowed to connect to your phone.

- Headset: a Bluetooth headset enables both incoming and outgoing calls using Bluetooth headsets.
- Handsfree: a Bluetooth car kit or speakerphone enables both incoming and outgoing calls.
- Bluetooth Stereo Headset: used to make calls and listen to music through the Bluetooth stereo headset
- Serial Port: used to connect to other Bluetooth devices through a virtual serial port.
- Dial up: used to provide Internet access for Bluetooth devices through the phone's modem.
- Basic Printing: used to print images, text messages, personal data such as namecards, appointments, and so on, through a remote Bluetooth printer.
- File transfer: used to transfer files to and from Bluetooth devices.
- Object Push: used to exchange personal data (namecards, Address Book contacts, and so
  on) with Bluetooth devices.
- SIM Access: provides access to the SIM card on the phone.

#### **PC Connections**

You can connect your device to a PC using an optional PC data cable using various USB connection modes. When you connect the device to a PC, you can synchronize files with Windows Media Player, transfer data to and from your device directly, or launch Samsung PC Studio when a USB connection is detected.

# **Configuring Your Phone USB Settings**

This menu selects the method of communication for the USB port.

Note: The Bluetooth feature must first be disabled before initiating a USB connection with the phone. Prior to connecting the USB cable to the phone, install the latest version of the PC Studio application. This application installs the necessary USB drivers onto your machine. For a free download of PC Studio, go to <a href="https://www.samsung.com/us/support">www.samsung.com/us/support</a>.

- 1. Touch → Settings → Connectivity → Select USB mode.
- 2. Select one of the following USB modes:
  - Ask on connection: causes the phone to present a "Select USB Mode" pop-up when you
    connect to the PC. You can then choose from either: Samsung PC Studio, Media player,
    or Mass storage.
  - Samsung PC Studio: sets PC Studio to launch as the default application when a USB connection is detected.
  - Media player: sets the Media Player to launch as the default application when a USB connection is detected
  - Mass storage: allows you to utilize the onboard storage capacity of the phone's microSD card to store and upload files. This option allows your computer to detect the phone's microSD card as a removable storage drive.
- 3. Touch Save.

# Section 10: Applications

# **Accessing the Applications Menu**

The Applications menu option allows you to access applications that are on the phone: My Space, Facebook, or you can launch your Browser. You can download applications and save them to the Applications folder.

- From the Applications menu, touch a pre-installed application or an application you have previously downloaded.

# **My Space**

Use this application to log in to your MySpace application and get automatic status updates.

- 1. Touch # → Applications → My Space.
- Touch the Email and Password fields, use the on-screen keypad to enter your information, and touch OK.
- Touch the box next to Remember me to save your Email and Password information
- 4. Touch Login to connect to MySpace.
- 5. Follow the on-screen instructions.

## **Facebook**

Use this application to log in to your Facebook application and get automatic status updates.

- Touch → Applications → Facebook.
- Touch the Email and Password fields, use the on-screen keypad to enter your information, and touch OK.
- Touch the box next to Remember me to save your Email and Password information.
- 4. Touch Log in to connect to Facebook.
- 5. Follow the on-screen instructions.

#### **Browser**

Browser allows you to access the internet. For more information, refer to "Browser" on page 103.

# **Section 11: My folders**

The topics covered in this section include Applications, Audio, Games, Pictures, Tools, Video, Other Files, and Used Space.

- Select from one of the following functions: Applications, Audio, Games, Pictures, Tools, Video, Other Files, or Used Space.
- If you have a memory card in your phone, touch the filter drop down (upperright of My folders page) to filter the entries based on their current location (All, Phone, or Memory Card).

# **My folders Functions**

This page provides you with several functions that can be activated from virtually any page within the My folders directories. Most editing features are only applicable to those files/folders that are not locked, and therefore editable.

- 2. Select from the following:
  - Create Folder: create a new folder on either the Phone or Memory Card.
  - Manage: allows you to move or copy an existing unlocked folder or file.
  - More: provides you with the ability to Delete, Rename, Sort by, Send via Bluetooth, Bluetooth Visibility, and Lock/Unlock certain files or folders.

## **Creating a New Folder**

- If you have a microSD card inserted, you are asked where you want the new folder created. Select Phone or Memory Card.

Use the on-screen alphanumeric keypad to create a new name for the folder and touch OK to create the folder.

# **Managing Files and Folders**

- Touch → My folders → Manage.
- 2. Select a migration option by touching either Move or Copy.
  - Move: takes an unlocked file or folder and moves it to a new location.
  - Copy: takes the selected file or folder and duplicates it in the new location.
- 3. Touch the box next to an individual, unlocked entry.
  - or —

Touch Select All to select all available, unlocked entries.

- 4. Touch Move or Copy.
- Touch Phone or Memory Card depending on where you want to copy or move the files.
- Select the folder to copy or move the files to. Touch New Folder to create a new folder.
- 7. Touch Paste Here/Move Here to copy or move the files.

## More Functionality

- 1. Touch  $\longrightarrow$  My folders  $\rightarrow$  More.
- 2. Select an on-screen option:
  - Delete: erases selected files and folders.
  - Rename: renames the selected files and folders.
  - Sort by: sorts the current available files and folders using either: Date, Type, Name, or Size.
  - Send via Bluetooth: sends a selected file via Bluetooth to another compatible device.

- Bluetooth Visibility: allows you to make specific files or folders visible to other Bluetooth devices.
- Lock: locks or unlocks available files and folders

# **Applications**

The **Applications** menu provides access to My Space, and Facebook and the Browser.

## **Audio**

The **Audio** option allows you to shop for tones, answer tones, and music. You can also access previously stored (pre-recorded) audio files from your internal microSD card.

#### Tones

You can shop, download, and save to your Downloaded Ringtones folder.

1. Touch  $\rightarrow$  My folders  $\rightarrow$  Audio  $\rightarrow$  Tones.

A menu displays to give you the option of either shopping for tones or selecting from files previously stored to your phone.

- Touch Buy Tones and select a file to download. Follow the on-screen options. (These files are downloaded and stored in the Tones folder.)
  - or –

Touch an available entry.

- 3. From the playback page, touch **Set as** and select from the following options:
  - Call Rintone: allows you to assign the tone as the call rintone.
  - Caller Ringtone: select one of the following:
    - Search Contact: allows you to assign a ringtone to someone in your Contacts list.
    - Create Contact: allows you to create a new contact to assign a ringtone to.
  - Alarm Tone: allows you to assign the tone to an alarm.

#### Music

This menu displays a list of all your purchased songs. When you download music, it is stored in the Music folder. To access this menu use the following steps:

- 1. Touch  $\longrightarrow$  My folders  $\rightarrow$  Audio  $\rightarrow$  Music.
- 2. Touch a music file to begin playback.
- To exit, press \_\_\_\_\_\_.

For more information, refer to "Music Player" on page 65.

#### Recorded Audio

This menu shows a list of saved voice memos. When a voice memo is recorded and saved, it is stored in the Recorded Audio folder. To access this menu use the following steps:

- 1. Touch  $\longrightarrow$  My folders  $\rightarrow$  Audio  $\rightarrow$  Recorded Audio.
- 2. Touch a pre-recorded memo to begin playback.

## Creating a new audio recording

- 1. Touch → Tools → Record Audio.
- 2. To start recording, touch .

#### Games

The **Games** menu option allows you to shop games using AppCenter. You can download new games, then save them to the **Games** folder.

### **Pictures**

The **Pictures** menu option allows you to shop for and download new graphics (using AppCenter), then save them to your **Pictures** folder.

# **Buy Graphics**

- Follow the on-screen options to purchase the new image. The file is downloaded and stored in the **Pictures** folder

#### **Tools**

The Tools folder provides access to the Camera, the Music Player, Voice Recognition, Record Audio, Alarms, the Calendar, Recent Calls, Memo, Tasks, Calculator, Tip Calculator, Converter (for currency, length, weight, volume, area, and temperature), World Clock, Timer, Stopwatch and SIM App.

### Other Files

This feature provides additional storage of other miscellaneous file types that may not fit into any of the previous categories.

To access the Other Files menu:

► Touch → My folders → Other Files.

# **Used Space**

The Used Space menu option allows you to view the usage and available memory for Applications, Audio, Games, Pictures, Video, and Other Files. To access the **Used Space** option, use the following steps:

- 1. Touch  $\implies$  My folders  $\rightarrow$  Used Space.
- 2. Choose from Applications, Audio, Games, Pictures, Video, or Other Files.
- 3. Press to return to the **Used Space** menu.

# **Section 12: Tools**

The on-board applications (such as camera, camcorder, calendar, and alarms) can be supplemented with additional applications that can be purchased through the Samsung Apps.

### **Tools**

Tools are applications that allow you to use your handset for a variety of non-phone related activities. To access any of the tools, perform the following:

► Touch  $\longrightarrow$  Tools  $\longrightarrow$  .

## Camera

For more information, refer to "Camera" on page 71.

# **Music Player**

For more information, refer to "Music Player" on page 65.

# **Voice Recognition**

Nuance Voice Recognition software is an advanced speech recognition software used to activate a wide variety of functions on your phone. Nuance software automatically voice activates (up to 2,000 contacts) for voice dialing and searching. No pre-recording or training needed. Speak a contact name naturally to dial and use your voice to look up contacts, launch applications, and navigate phone menus.

- 1. Touch  $\rightarrow$  Tools  $\rightarrow$  Voice recognition.
- At the voice prompt, say a command. The list of available commands is listed below.

Note: This list of voice commands is briefly displayed.

## Say a Command Options

- Call <Name or #>: dials a name or number listed in your contact list. If multiple numbers
  exist (such as, home, work, or other), say the name and the number type (location).
- Send Text <Name or #>: displays the Send Text screen.
- Lookup <Name>: allows you to use a voice command to locate and display contact information stored in the Contacts list.
- Go To <Menu>: accesses all the features of your phone if they are activated, such as:
   Calendar, Ringtones, Address Book, Voicemail, and Games.
- Check <Item>: lets you check your phone's status in the same report (Status, Messages, Missed Calls, Time, Signal Strength, Network, Battery, My Phone Number, and Volume).

While the **Say a command** screen displays, you have two options:

- Tutorial: provides examples of how to use the voice commands.
- Settings: lists the settings for voice command software such as: Confirmation, Adaptation, Audio Modes, Speakerphone, and About.

If the phone does not recognize your command, the Command not recognized screen displays with two options:

- . Help: provides instructions on how to use voice commands.
- Restart: touch and try the command options again.

Speak clearly when giving your command. There is no need to speak slowly or with added emphasis. The voice recognition software has been optimized to understand your speech in its natural form. If it does not recognize your command after a few seconds, a voice prompt asks you to "please try again". If it does not recognize your command again, the Command not recognized screen displays "Try again?". Say or touch **Yes** or **No**.

You must end your current Voice Commands call before you can make another call using Voice Commands. To make a 3-way call, only the first call can be made using Voice Commands.

## **Voice Recognition Tips**

- · Wait for the tone before you speak.
- · Speak clearly and at a normal volume.
- There is no need to use paused speech. The voice recognition software has been trained to recognize natural speech and performs best when you speak naturally.
- In very noisy environments, it may be helpful to use a headset or a Bluetooth headset.

#### **Contacts List Voice Activation**

On startup, Nuance Voice Recognition software reads your Contacts list and voiceactivates all the names.

When you add or change contacts, the software automatically reloads and voiceactivates the list

### **Record Audio**

Record Audio allows you to record voice memos. It also allows you to send your audio clip to other people as an attachment of an MMS message. Recording time varies based on the available memory within the phone.

- 1. Touch ## → Tools → Record Audio.
- To start recording, touch . Record a memo by speaking into the microphone.
- During the recording process, you can either touch Stop ( ) to stop and save the recording or Pause ( ) to temporarily halt the recording. Once the audio recording has stopped, the message is automatically saved.
- **4.** Once stopped, choose from one of the following options:
  - Play: ( ) allows you to play the memo.
  - Record: allows you to save the current memo and begin another session.
  - Send via: allows you to send your voice clip to other people using either a message or to a Bluetooth device.

- More: provides these additional functions.
  - **Delete**: allows you to delete the current memo.
  - Set as: allows you to set the current recording as Call Ringtone, a Caller Ringtone for a specific contact or an Alarm Tone.
- **Properties**: displays the Name, Format, Size, and so on, of the current recording.
- 5. To exit, press or press .

### Recorded Audio Folder

This folder shows a list of audio clips that have been recorded and saved. To access this folder, use the following steps:

► Touch  $\rightarrow$  My folders  $\rightarrow$  Audio  $\rightarrow$  Recorded Audio.

# **Record Audio Settings**

To configure the filename and maximum length for a recording.

► From Idle mode, touch → Tools → Record Audio → Settings.

### **Alarms**

This feature allows you to name an alarm and set it to ring at a specific time.

1. Touch → Tools → Alarms → Create Alarm.

The following options display:

- Alarm Name: allows you to use a specific name for the alarm. The name appears on the display when the alarm activates.
- Alarm Time: allows you to set the time at which the alarm sounds. Use the Keypad mode
  to adjust the Hour, Minute, and AM/PM values manually or the Wheel mode by using the
  + (up) or (down) buttons or by quickly sweeping your fingertip over the numbers. Touch
  Set to save the new values

Note: To change the time format, see "Time and Date" on page 96.

- Alarm Repeat: use this option to set the repeating status for the alarm. Touch the box next to each day you would like to use for the current alarm. Touch the box next to **Everyday** to select all days. Touch the box next to **Once Only** to activate the alarm only one time at the **Alarm Time**. Touch **Save** to save the repeat option.
- Snooze: use this option to set a Snooze duration (5, 10, 15, 20, or 30 Minutes) and a Snooze repeat (1, 2, 3, 5, or 10 Times).
- Set Details: allows you to modify the following additional features:
  - Alarm Type: sets the way in which the alarm sounds when activated (Melody, Vibration. Vibration then Melody, Vibration & Melody).
  - Alarm Tone: sets the sound file that is played when the alarm is activated.
  - Alarm Volume: adjusts the alarm's volume (1 through 7).
- Touch Save to store the alarm details and Save again to store this new event.

# Turning Off an Alarm

To stop the alarm when it rings, perform one of these steps:

- Press and hold Stop until the alarms stops.
  - or -

Press any key, such as: volume, or or ...

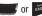

– or –

Press and hold **Snooze**, if this option is set in the alarm setting.

### Calendar

The calendar feature allows you to view the Month, Week, and Day layout views. It also shows any Missed Alarm Events that have occurred.

## Creating a New Event

1. Touch  $\longrightarrow$  Tools  $\rightarrow$  Calendar  $\rightarrow$  Create.

The **Event** screen displays.

- Touch the Title field and use the on-screen keypad to enter a name for this specific event. Touch OK to save the new name.
- Touch the Start Date field. The Start date screen displays. Use the Keypad
  mode to enter the Month, Day, and Year manually or the Wheel mode by using
  the + (up) or (down) buttons or by quickly sweeping your fingertip over the
  numbers. Touch Set to complete the process.
- 4. Touch the Start Time field. The Start time screen displays. Use the Keypad mode to enter the Hour, Minute, and AM/PM values manually or the Wheel mode by using the + (up) or (down) buttons or by quickly sweeping your fingertip over the numbers. Touch Set to save the new values.

Note: In Wheel mode, touching and holding down the + and - keys increases the speed at which the numbers scroll through each reel.

- Touch the Alarm field and select a time for the alarm to begin alerting you of the upcoming event. Touch Save to store the new alert time.
  - Choices include: Off, On Time, 30 Minutes before, 1 Hour before, 1 Day before, and 1 Week before. You can also customize your own defined schedule.
- 6. Touch Set Details to configure the following additional parameters for the new event:
  - End Date: enter final date for this event to occur. This is useful if the alarm is for a repeating event. Touch Set to store the date.
  - End Time: enter final time for this repeating event. Touch Set to store the time.
  - **Details**: enter a description for this event. Touch **OK** to store the name.
  - Location: enter a location for this event. Touch OK to store the name.
  - Alarm Tone: allows you to choose an alarm tone. Once highlighted, navigate to Tones and select an audio file. Touch to assign the file as your new alarm tone.

- Set Holiday: allows you to indicate whether the event is a holiday. Touch On or Off.
- Repeat: allows you to set the number of repetitions allowed for this event (Off, Everyday, Every Week, Every Month, or Every Year). Once selected, all remaining alarm settings are enabled. Touch Save to store the option.
- Repeat Until: allows you to set as duration for this appointment by assigning an expiration date.
- Touch Save → Save to store the new event.

# Viewing an Event

- 1. Touch → Tools → Calendar → Event List.
  - A listing of all upcoming events is displayed.
- 2. Touch an event from the Event page to open it.
- 3. To exit, press or press .

# **Deleting an Event**

► Touch  $\rightarrow$  Tools  $\rightarrow$  Calendar  $\rightarrow$  Event List  $\rightarrow$  Delete.

# **Recent Calls**

The phone stores the numbers of the calls you have dialed, received, or missed in the **Recent Calls** menu. If the number or caller is listed in your Address Book, the associated name displays.

For more information, refer to "Recent Calls" on page 35.

#### Memo

This option allows you to create memos to add to your events.

- 1. Touch  $\rightarrow$  Tools  $\rightarrow$  Memo  $\rightarrow$  Create Memo.
- 2. Use the on-screen keypad to enter a new memo and touch OK.

### **Tasks**

This option allows you to create a "to do" entry of tasks, which are created in a similar fashion to previously described Calendar entries.

- 1. Touch  $\rightarrow$  Tools  $\rightarrow$  Tasks  $\rightarrow$  Create Task.
- 2. Select any of the following options:
  - Title: enter a title for this task, which can be up to 100 characters.
  - Priority: allows you to assign the task a priority of High, Medium, or Low.
  - Start Date: enter a date for this task to begin.
  - Due Date: enter a date for this task to end.
  - Status: allows you to assign a current project status of Completed or Ongoing.
- 3. Touch Set Details to access additional options:
  - **Details**: enter a detailed description for this task, which can be up to 100 characters.
  - Alarm: allows you to set a time, prior to the event, for the event alerts to begin. Options
    include Off, On Start Date, On Due Date, 1 Day before Starting, 2 Days before Starting, or
    1 Week before Starting. You can also customize an exact date.
  - Alarm Time: enter a time for this alarm to sound. Touch Set to assign the new time.
  - Alarm Tone: allows you to choose an alarm tone. Once selected, navigate to Tones, select
    a file, and touch to assign the audio file as the current alarm tone.
- Touch Save → Save to store the new task.

### Calculator

With this feature, you can use the phone as a calculator. The calculator provides the basic arithmetic functions; addition, subtraction, multiplication, and division.

- 1. Touch ## → Tools → Calculator.
- 2. Enter the first number using the on-screen numeric keys.
- Enter the operation for your calculation by touching the corresponding onscreen arithmetic function key.

- 4. Enter the second number.
- 5. To view the result, touch equals (=).

# **Tip Calculator**

Tip Calculator automatically calculates the following amounts:

- · Gratuity (tip)
- · Individual payment (for groups)

Calculations are based on the total amount of the check, a selected percentage, and the number of people paying.

- 1. Touch  $\rightarrow$  Tools  $\rightarrow$  Tip Calculator.
- Touch the Bill field and use the keypad to enter the total amount of the bill and press Result.
- If needed, touch the Tip field and use the keypad to change the tip percentage and press Result.
- If needed, touch the Split field and use the keypad to change the number of persons that are splitting the bill and press Result.
- The amount of the Tip, the bill Total, and the amount each person should pay appear in the lower half of the screen.
- Touch Reset to clear the fields and start over.

## Converter

Your phone comes with a built-in conversion application. This conversion menu provides the following conversion categories:

- Currency
- Length
- Weight
- Volume

- Area
- Temperature
- 1. Touch  $\rightarrow$  Tools  $\rightarrow$  Converter.
- Select the specific converter function by touching one of the above on-screen conversion functions.
  - Each converter function has a field for the type of unit to be converted and the type of unit to be converted to. An additional field allows you to input the unit amount to convert.
- Enter the main value by touching the first on-screen value field (top left of the page).
- 4. Use the popup keypad to enter the necessary value and touch **OK**.
- Touch the drop-down list (upper-right) to select the desired source unit. This is the value you are converting "from".
  - The resulting converted values ("to") are automatically displayed in a list.
- 6. Touch Reset to erase the current values and begin again.
- 7. To exit, press or press ...

#### **World Clock**

World Clock allows you to view the time of day or night in other parts of the world. World Clock displays time in 100 different cities within all 24 time zones around the world.

- 1. Touch  $\longrightarrow$  Tools  $\rightarrow$  World Clock  $\rightarrow$  Add.
- 2. Drag the on-screen map to find the desired global region.

- Touch a representative city from a desired area. If the correct city area is then highlighted in a different color, your selection was accurately read and you can touch OK.
  - or —

If not read correctly, repeat the previous two steps until your selection is correct

Touch the sun symbol next to the time to add (0n) or remove (0ff) Daylight Savings Time.

## **Timer**

You can use this feature to set a countdown timer. Use a timer to count down to an event based on a preset time length of hours, minutes, and seconds.

- 1. Touch  $\rightarrow$  Tools  $\rightarrow$  Timer.
- Select a countdown time length for the alert by setting the hours, minutes, and seconds value.

Enter a time length by using either the + or - buttons or by quickly sliding your fingertip over the numbers.

Note: Touching and holding down the + and - keys increases the speed at which the numbers scroll through each reel.

- 3. Touch **Start** to begin the timer and touch **Stop** to pause the timer.
- 4. Touch **Reset** to clear the current timer and display the Timer set screen.

# Stopwatch

You can use this feature to measure intervals of time.

- 1. Touch 

  → Tools → Stopwatch → Start.
- 2. Touch Lap to mark a unit of time per lap. You can record up to 50 lap times.
- 3. Touch **Stop** to stop the stopwatch.
- 4. Touch Reset to erase all times recorded.